# **Accelerating Essity's Digital Transformation**

# PURCHASE ORDER COLLABORATION

(consignment materials)

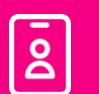

Audience: Essity Suppliers

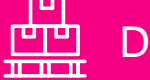

Direct Materials

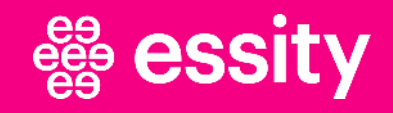

## **Purchase Order Collaboration (consignment materials)** Course Objectives

#### **By the end of this course, you should be able to:**

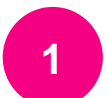

Understand the Consignment Process Flow within the SAP Business Network

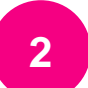

Know how to search, view, and display change/cancellation of Consignment Purchase **Order** 

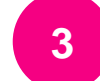

Confirm a Consignment Purchase Order

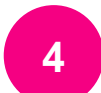

Create and submit Advance Ship Notice, if required

**5** Check if the goods were received

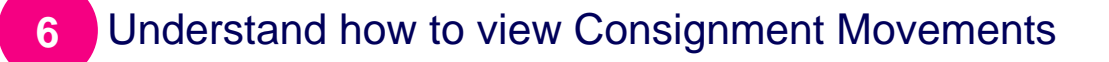

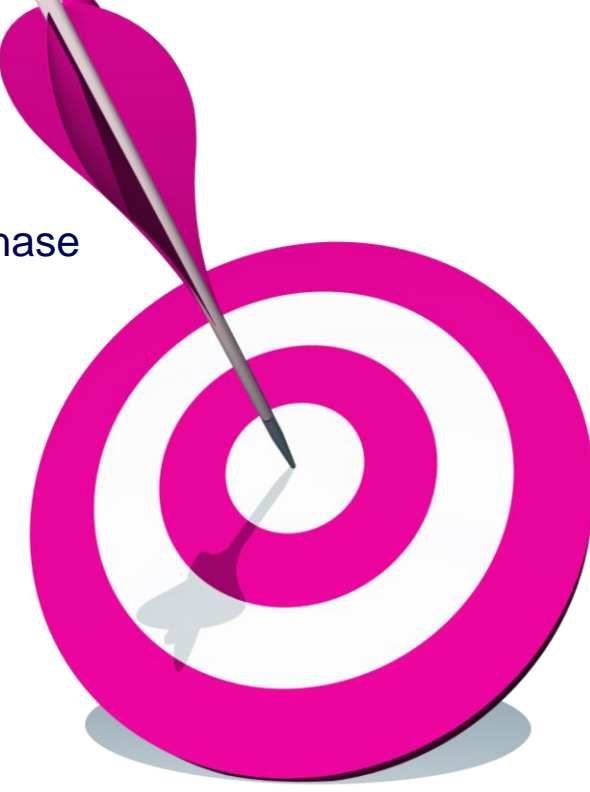

### **Purchase Order Collaboration (consignment material) Topic**

### **Introduction**

**1**

Consignment Process Flow

Consignment Purchase Order

Order Confirmation

Order Confirmation – Other Information

Advanced Ship Notice

Goods Receipt

Consignment Movement

Course Summary

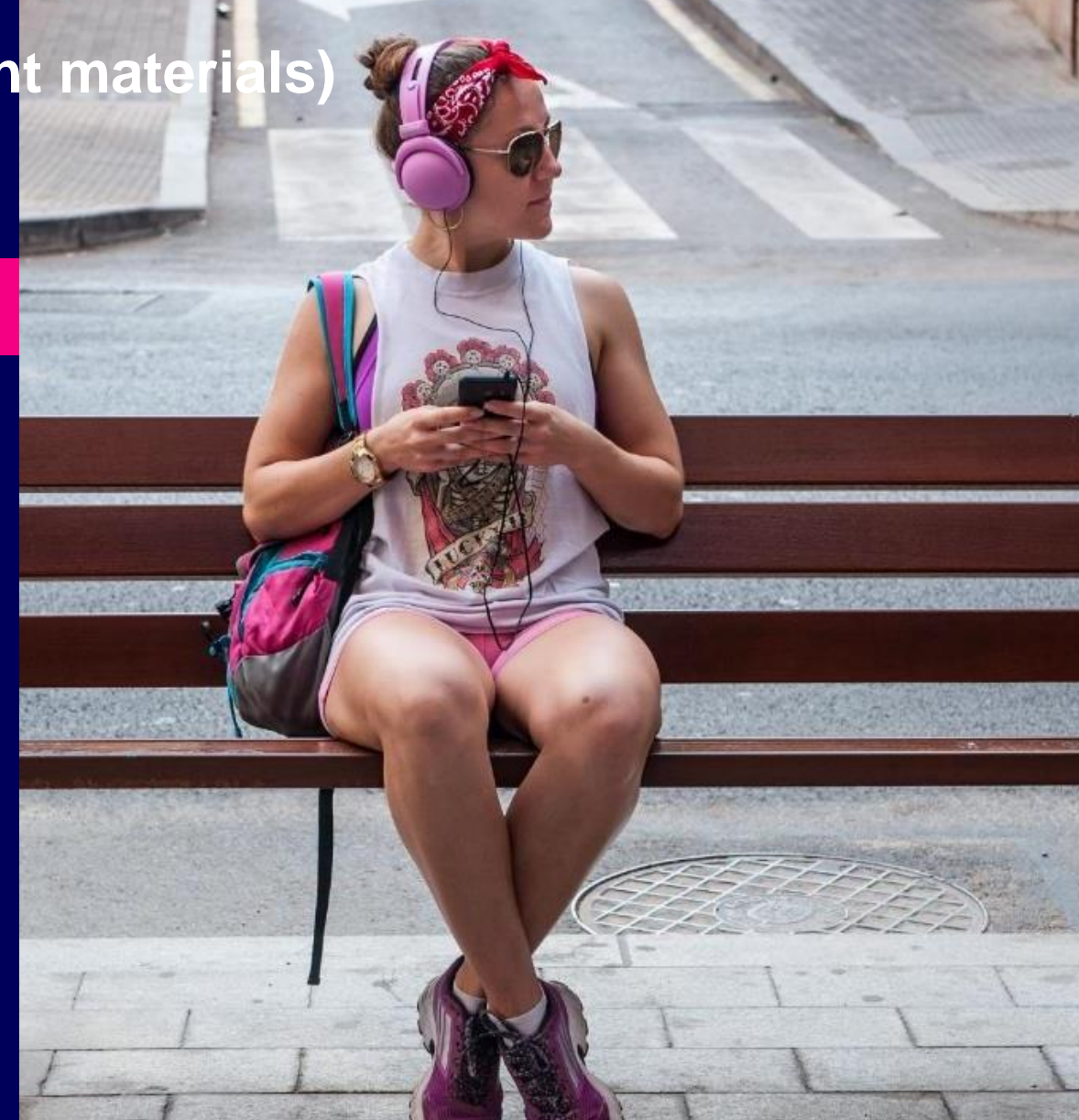

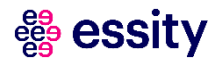

### **Purchase Order Collaboration (consignment materials)** Introduction

The supplier sends consignments to the buyer but retains ownership of the consignments until the buyer pays for the consignments the buyer consumes, through a pre-arranged purchase-order method. Consignments stocked in the buyer's warehouses or production facilities are not paid for until they have been used.

The transfer of ownership, and often of location, to the buyer at the time of consumption is called a consignment movement.

All Consignment PO's are sent to suppliers thru SAP Business Network platform.

Minimum and mandatory task is sending a confirmation of Purchase Orders via SAP Business Network, if there is a Control Key setup as **required before shipping** on the Purchase Order document.

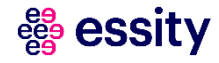

### **Purchase Order Collaboration (consignment material) Topic**

#### **Introduction**

**Consignment Process Flow**

Consignment Purchase Order

Order Confirmation

Order Confirmation – Other Information

Advanced Ship Notice

Goods Receipt

Consignment Movement

Course Summary

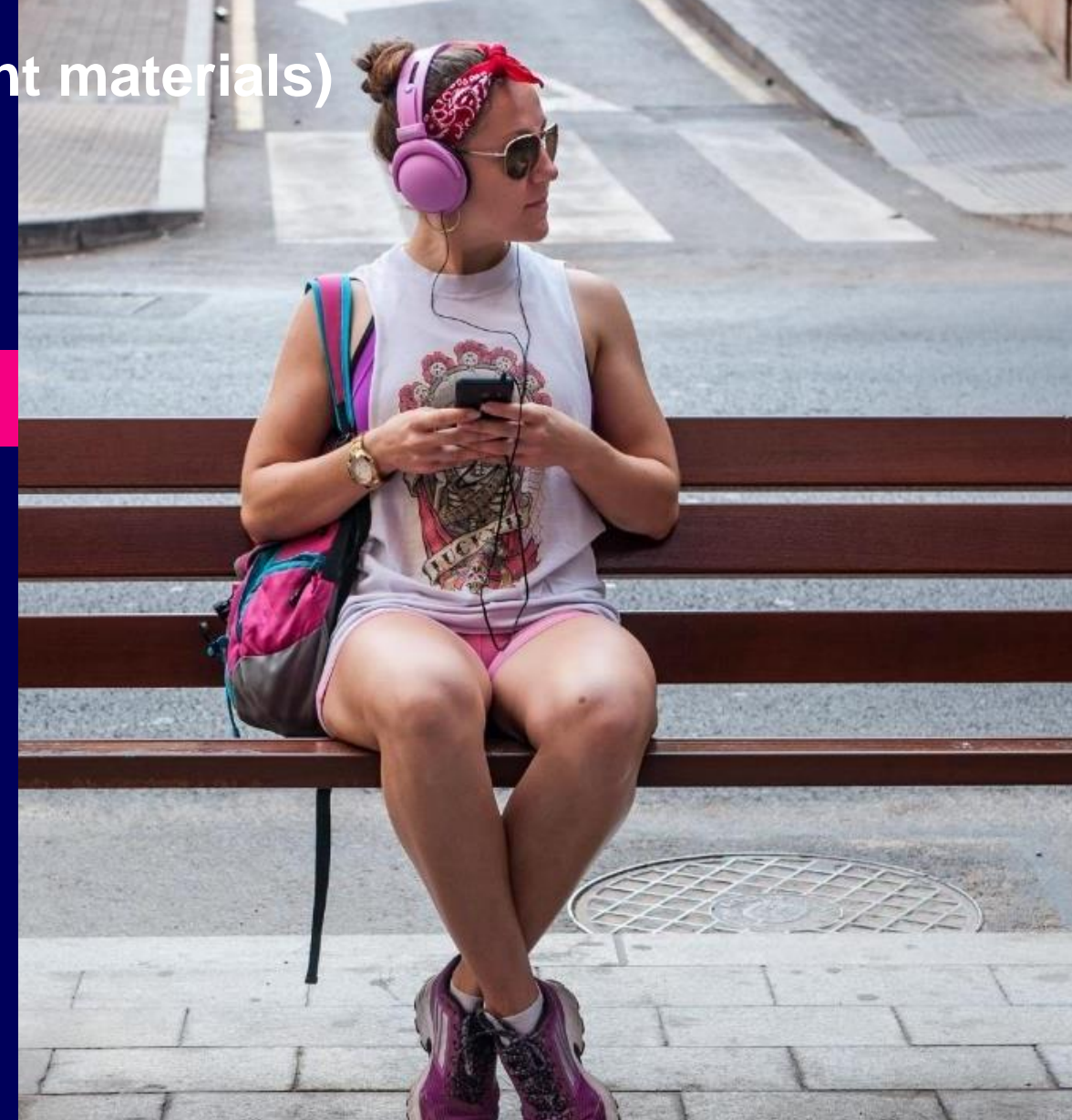

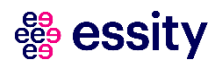

**2**

### Consignment Purchase Order Process **Purchase Order Collaboration (consignment materials)**

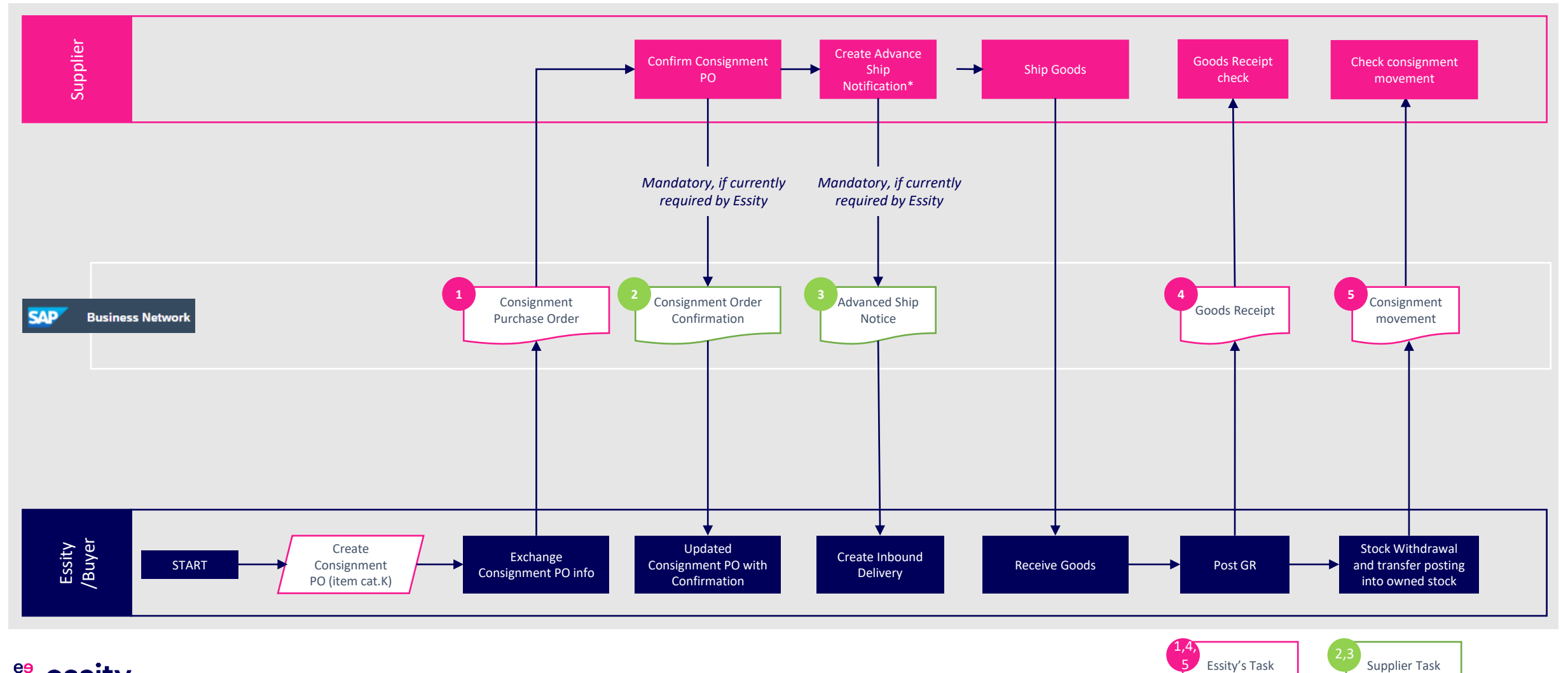

essity

### **Purchase Order Collaboration (consignment material) Topic**

### **Introduction**

Consignment Process Flow

**Consignment Purchase Order**

Order Confirmation

Order Confirmation – Other Information

Advanced Ship Notice

Goods Receipt

Consignment Movement

Course Summary

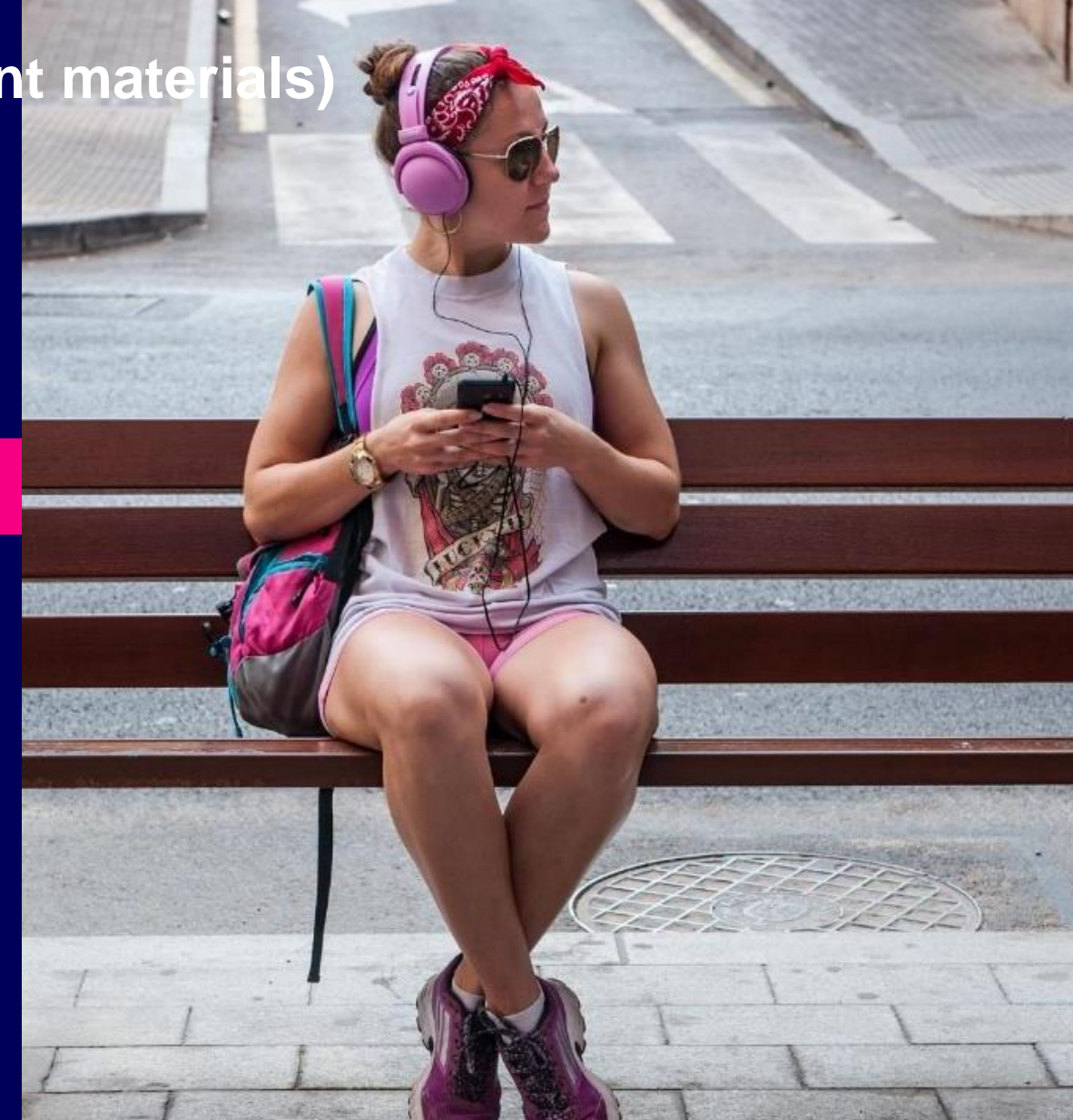

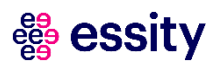

**3**

### Consignment Purchase Order (1/2) **Purchase Order Collaboration (consignment materials)**

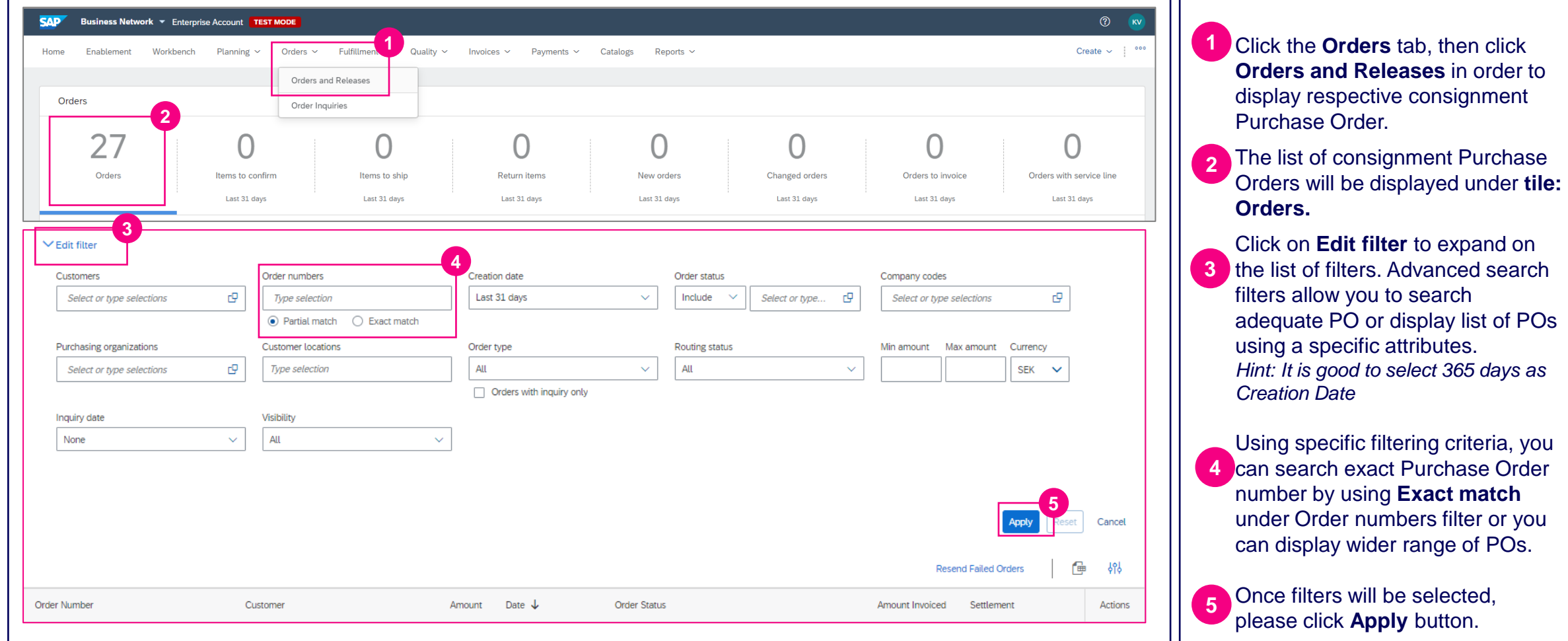

## Consignment Purchase Order (2/2) **Purchase Order Collaboration (consignment materials)**

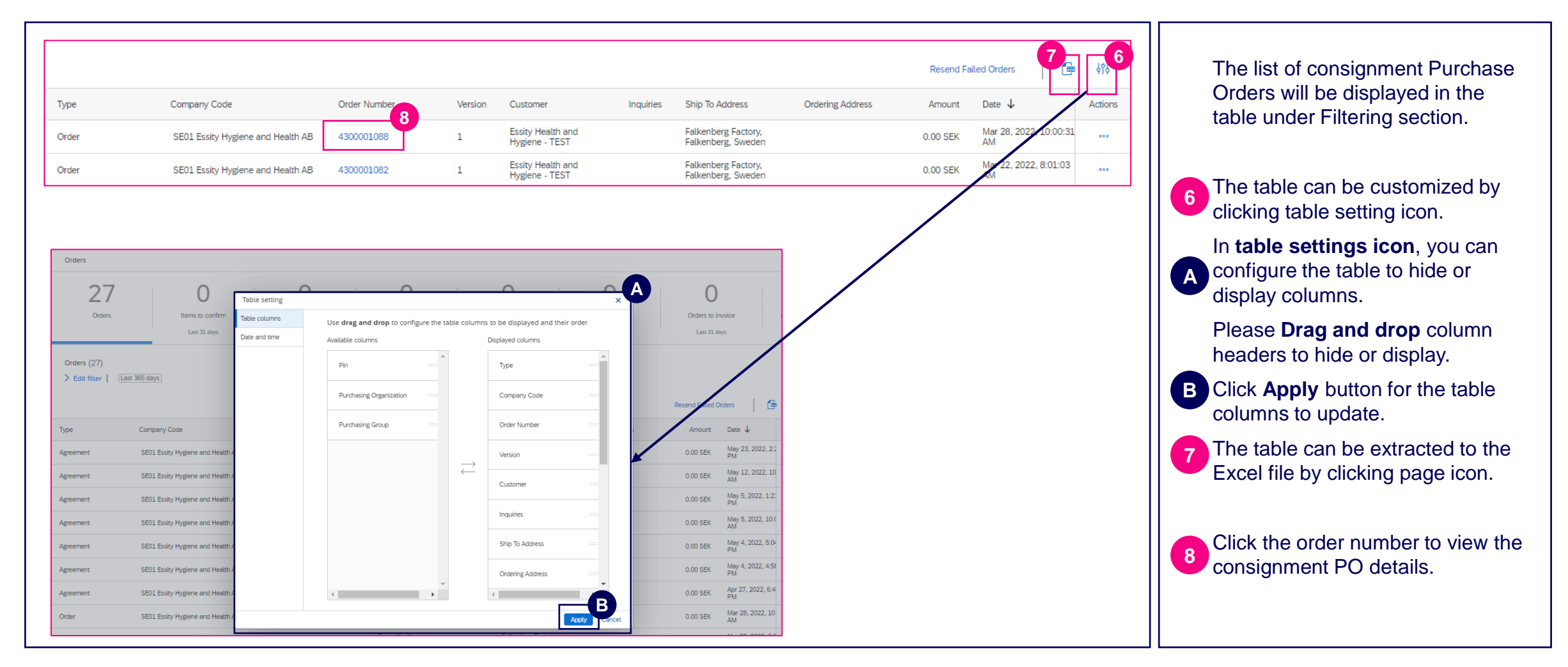

### Consignment Purchase Order – Header Data **Purchase Order Collaboration (consignment materials)**

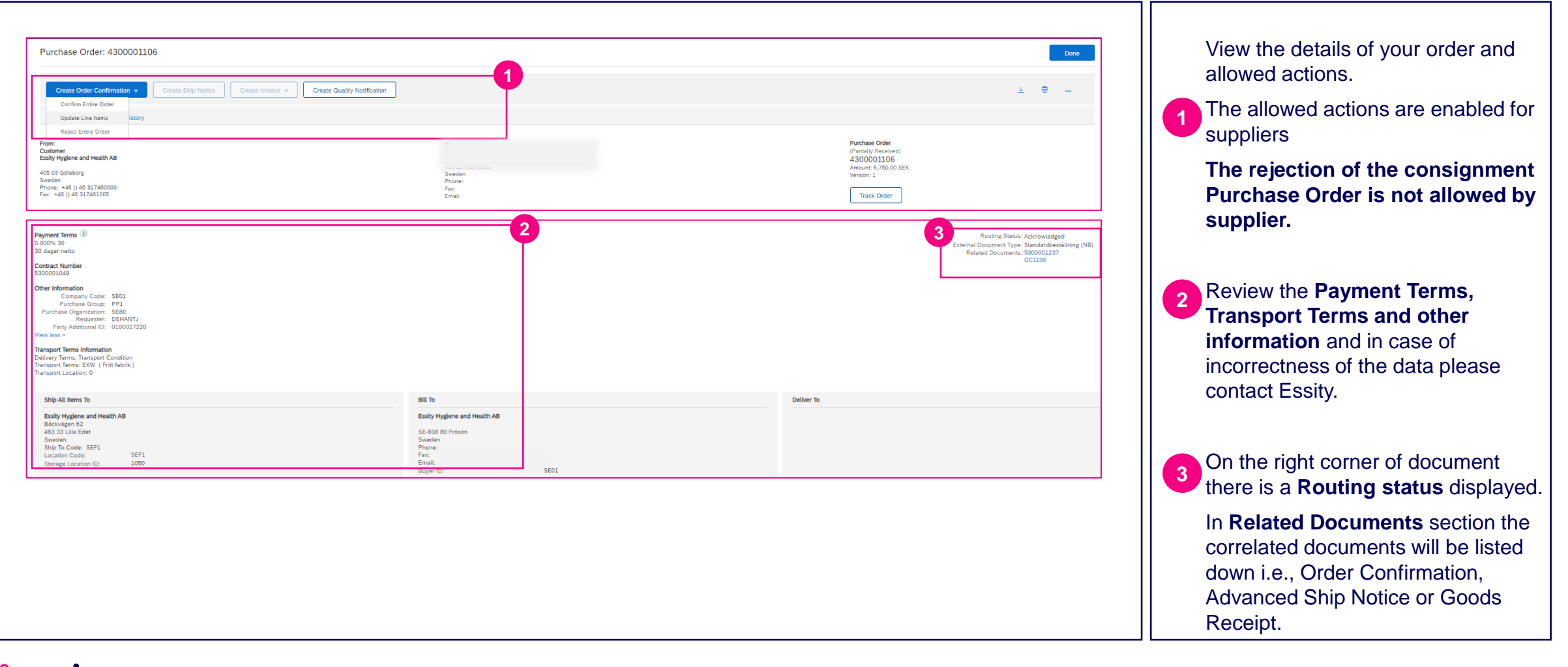

### Consignment Purchase Order – Line Item **Purchase Order Collaboration (consignment materials)**

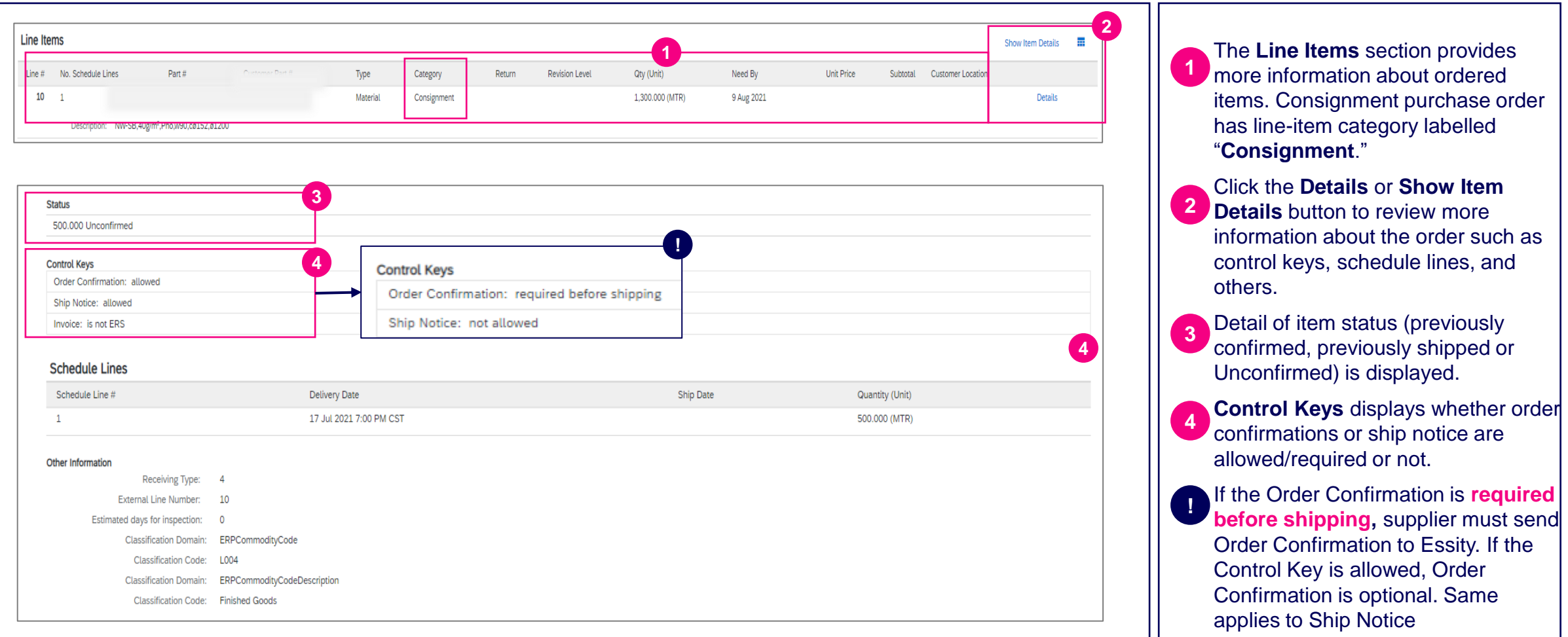

### Consignment Purchase Order Status **Purchase Order Collaboration (consignment materials)**

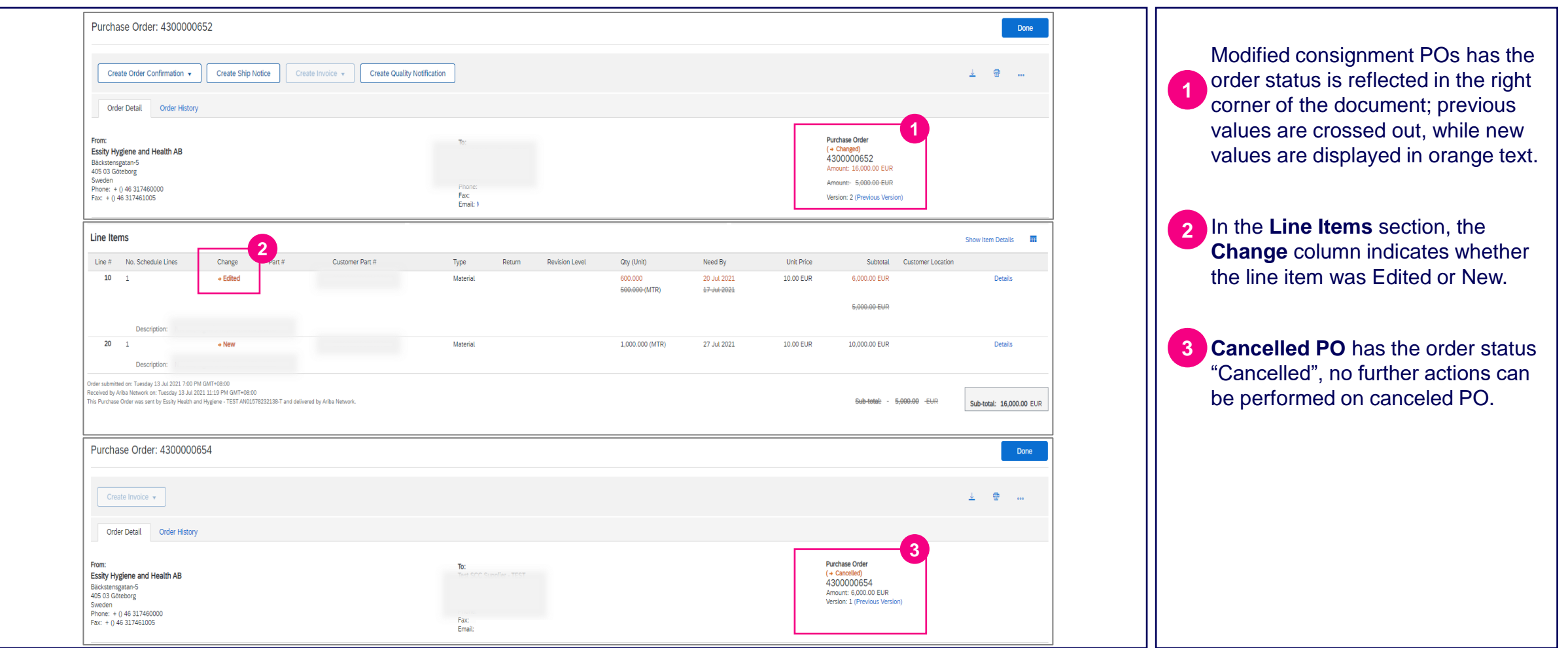

### New Consignment Purchase Order–Email notification **Purchase Order Collaboration (consignment materials)**

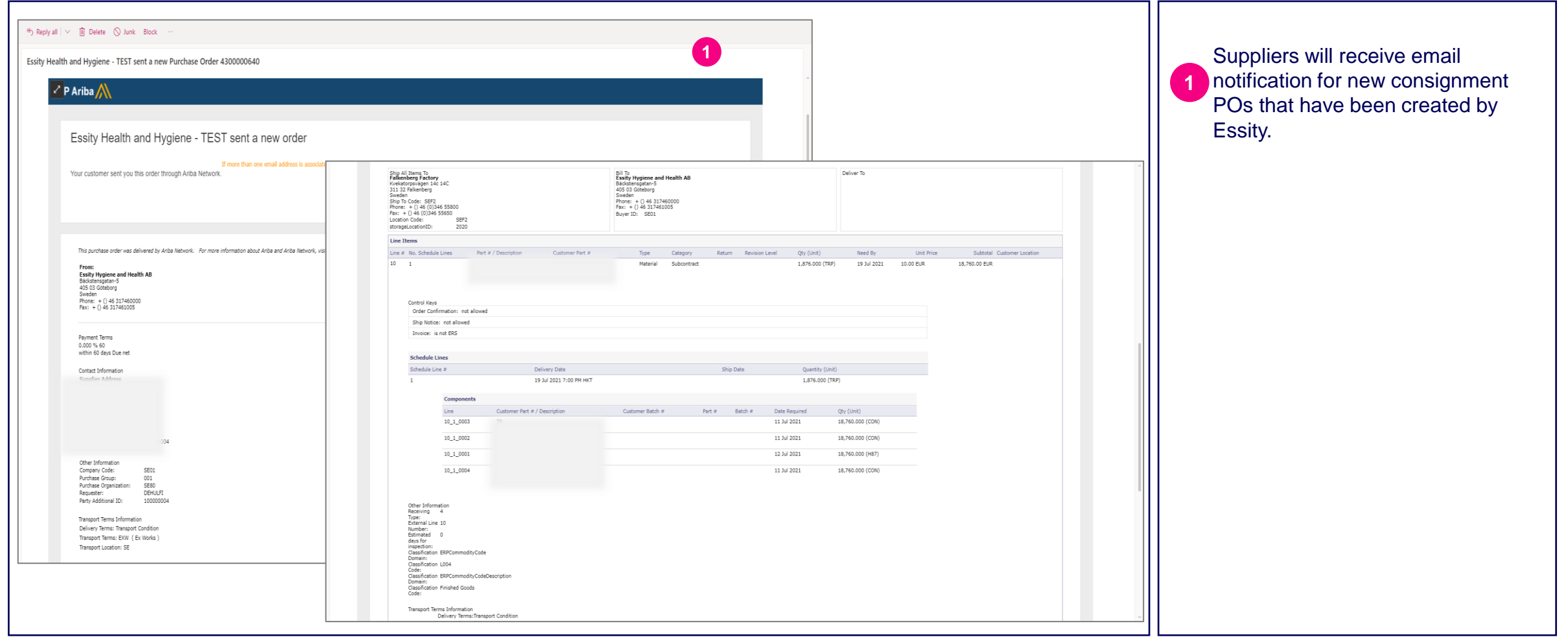

### Change Consignment Purchase Order – Email notification **Purchase Order Collaboration (consignment materials)**

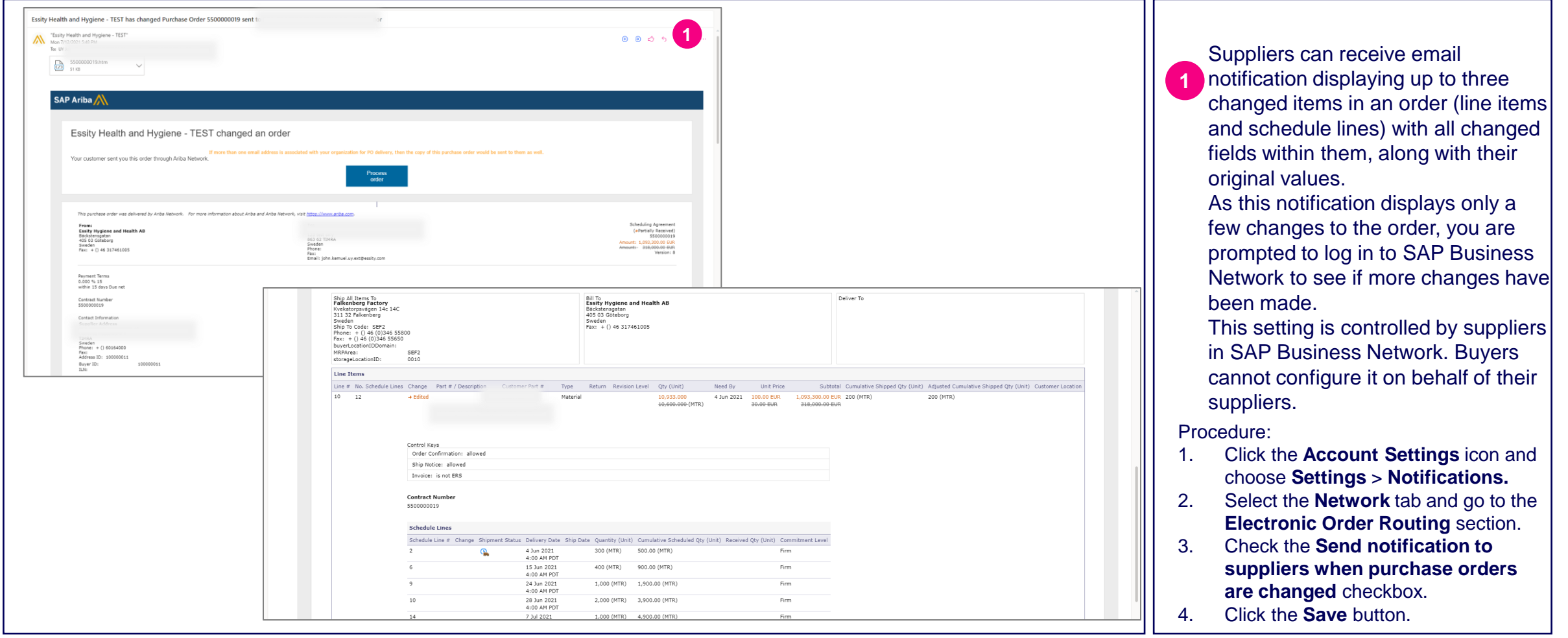

### **Purchase Order Collaboration (consignment material) Topic**

### **Introduction**

Consignment Process Flow

Consignment Purchase Order

**Order Confirmation 4**

Order Confirmation – Other Information

Advanced Ship Notice

Goods Receipt

Consignment Movement

Course Summary

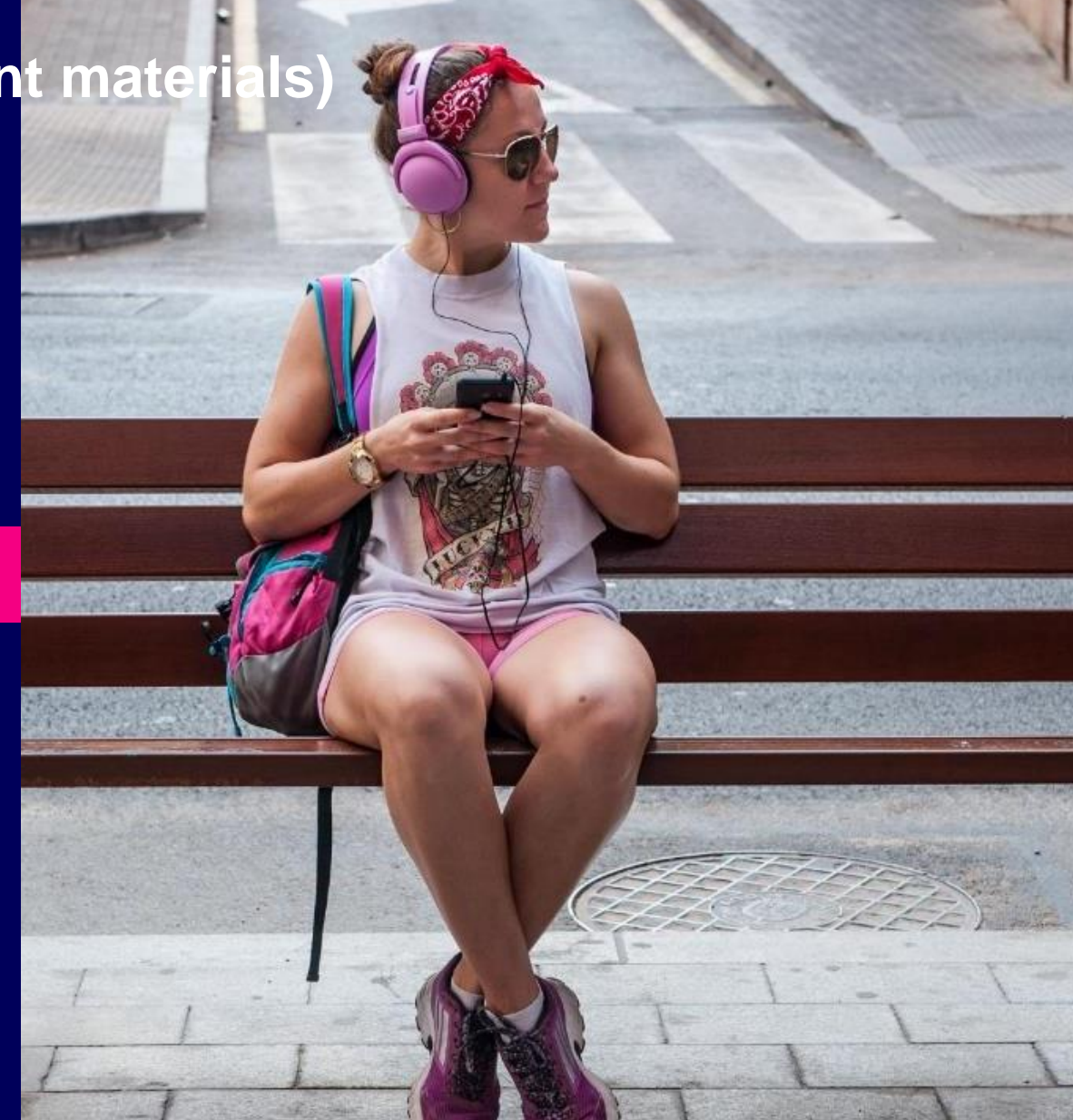

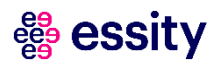

## **Purchase Order Collaboration (consignment materials)** Order Confirmation

**Order Confirmation -** indicates that supplier agreed to ship items to your customer. It can be initiated either via clicking 'Orders' or 'Items to Confirm tile'.

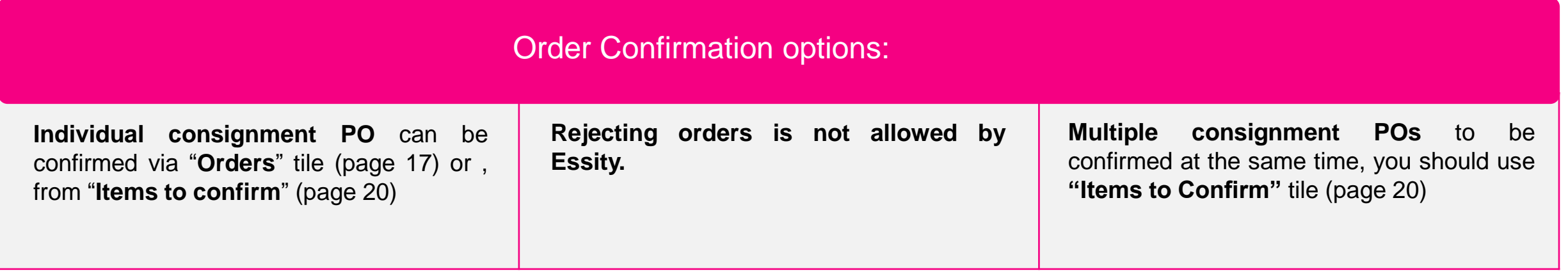

#### ees essity

### **Purchase Order Collaboration (consignment materials)** Order Confirmation – Individual PO (1/3) via Orders

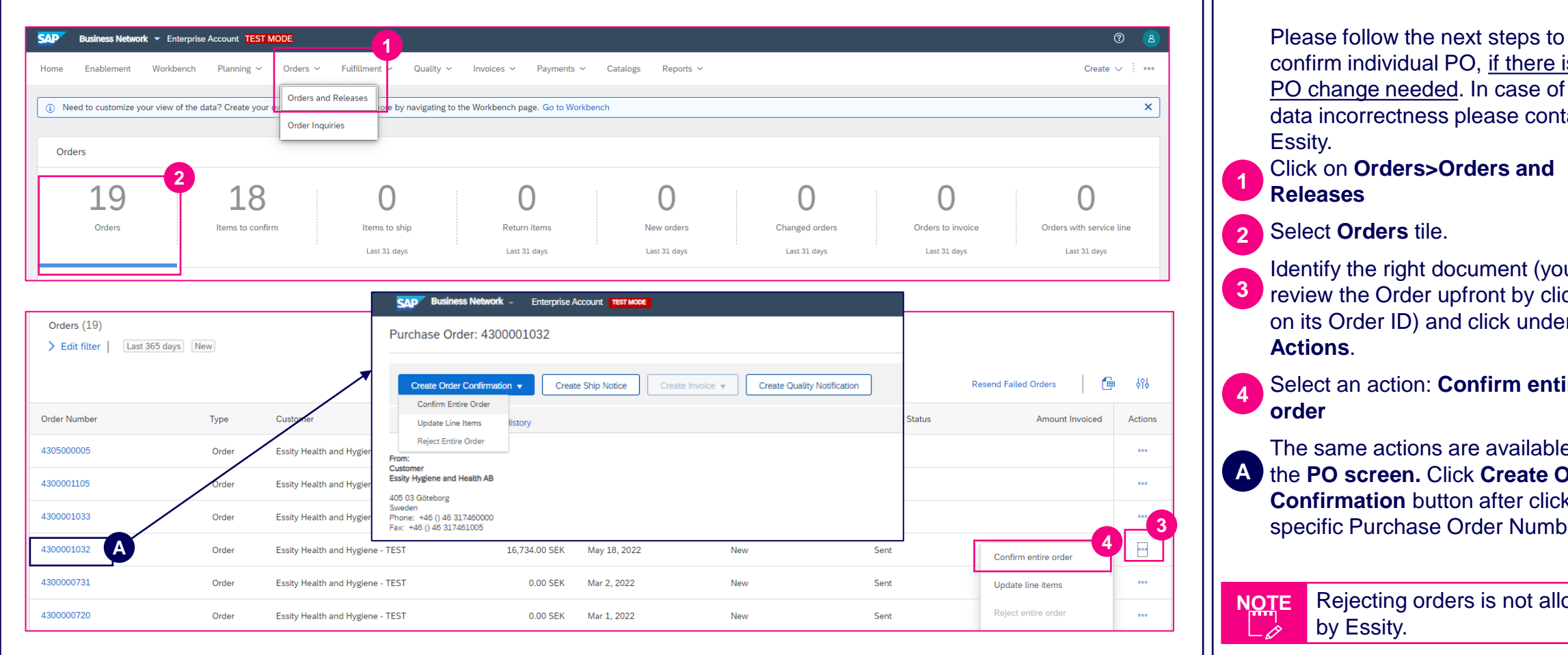

confirm individual PO, if there is no PO change needed. In case of any data incorrectness please contact Essity. Click on **Orders>Orders and Releases** Select **Orders** tile. Identify the right document (you can review the Order upfront by clicking on its Order ID) and click under **Actions**.

Select an action: **Confirm entire order** 

The same actions are available from the **PO screen.** Click **Create Order Confirmation** button after clicking on specific Purchase Order Number.

Rejecting orders is not allowed by Essity.

### **Purchase Order Collaboration (consignment materials)** Order Confirmation – Individual PO (2/3) via Orders

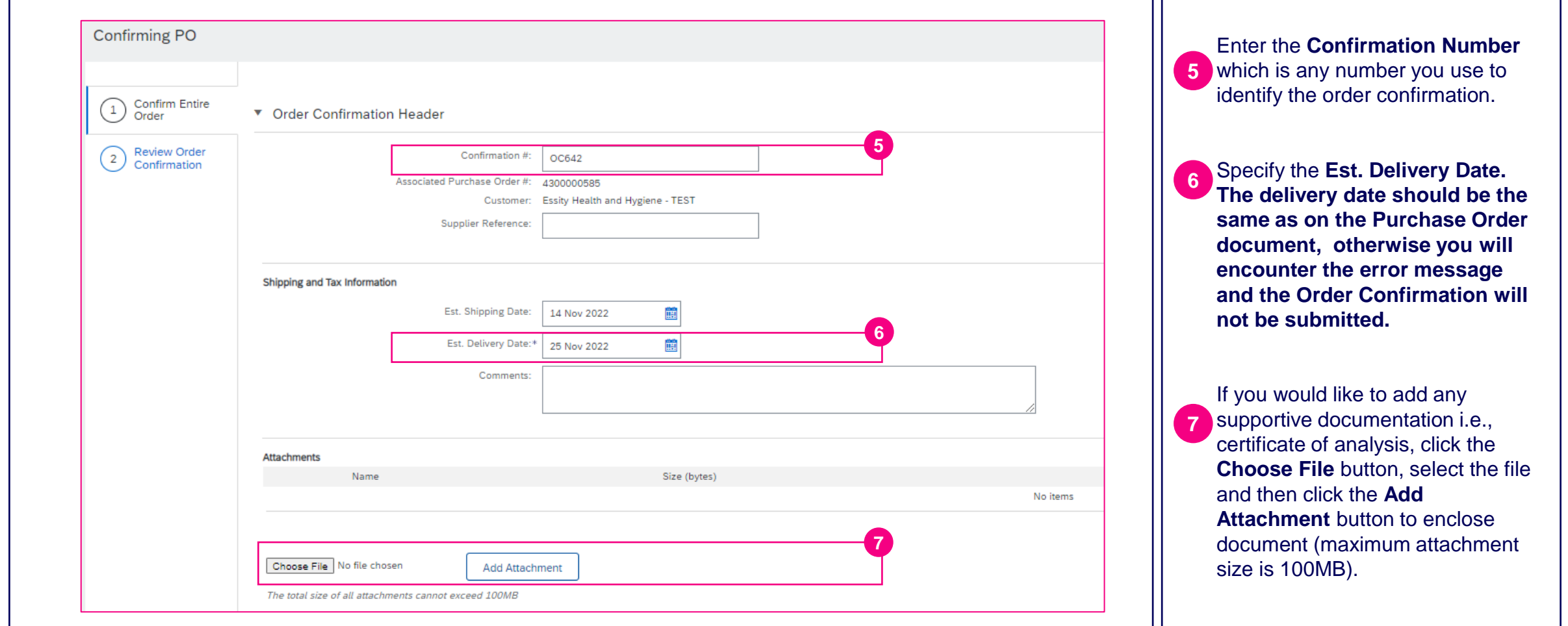

### **Purchase Order Collaboration (consignment materials)** Order Confirmation – Individual PO (3/3) via Orders

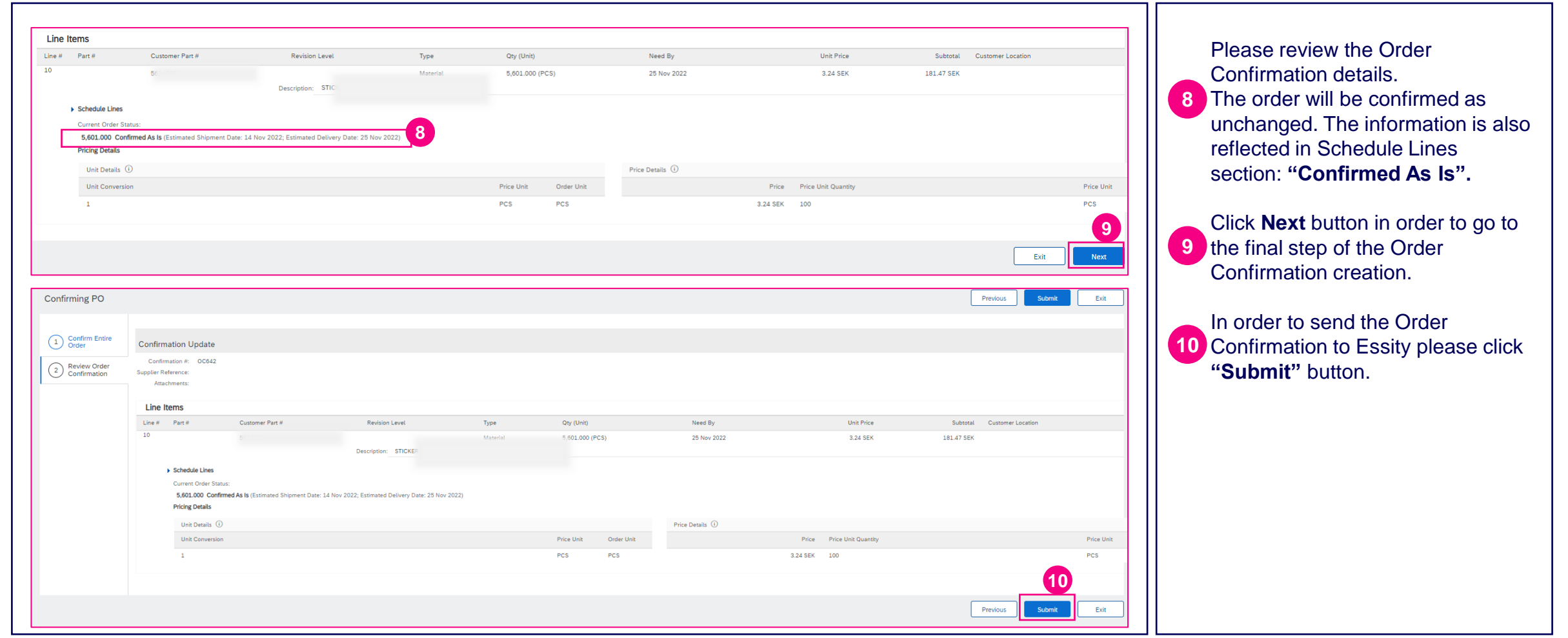

### **Purchase Order Collaboration (consignment materials)** Order Confirmation – Multiple POs (1/2) via Items to Confirm

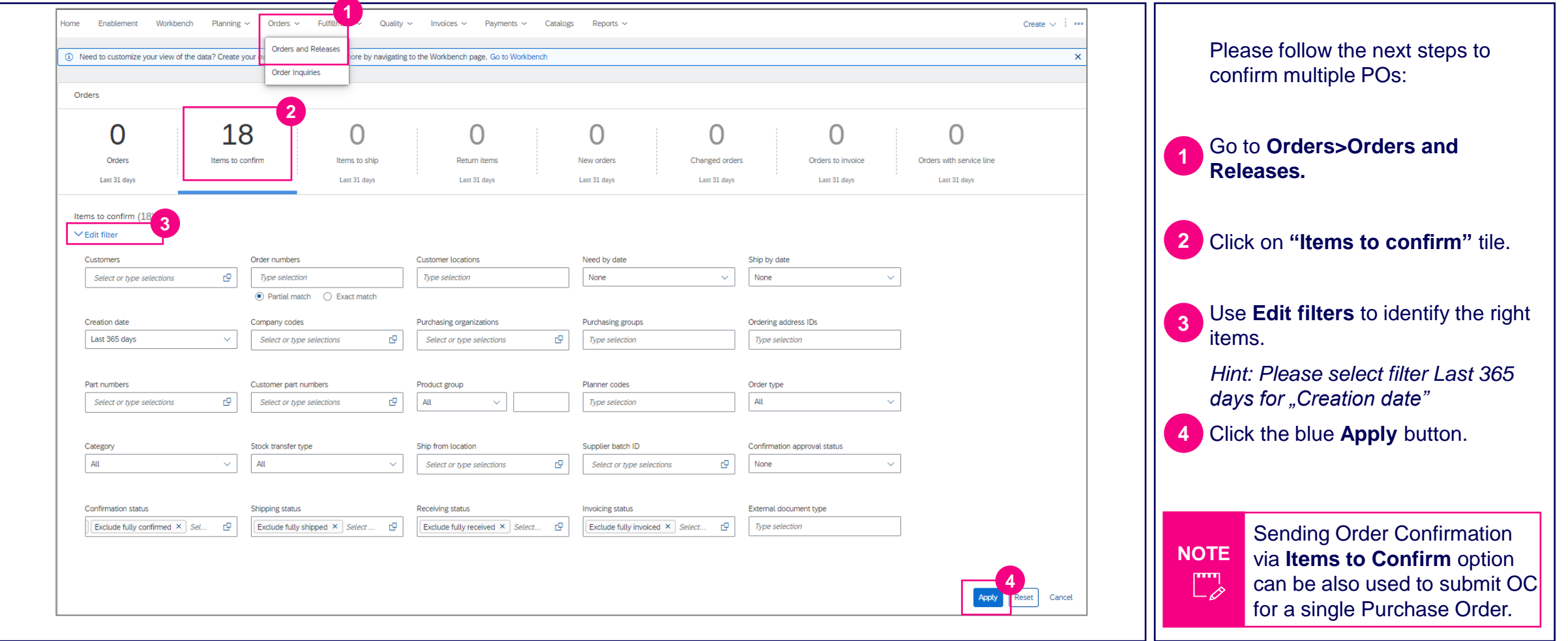

### **Purchase Order Collaboration (consignment materials)** Order Confirmation – Multiple POs (2/2)

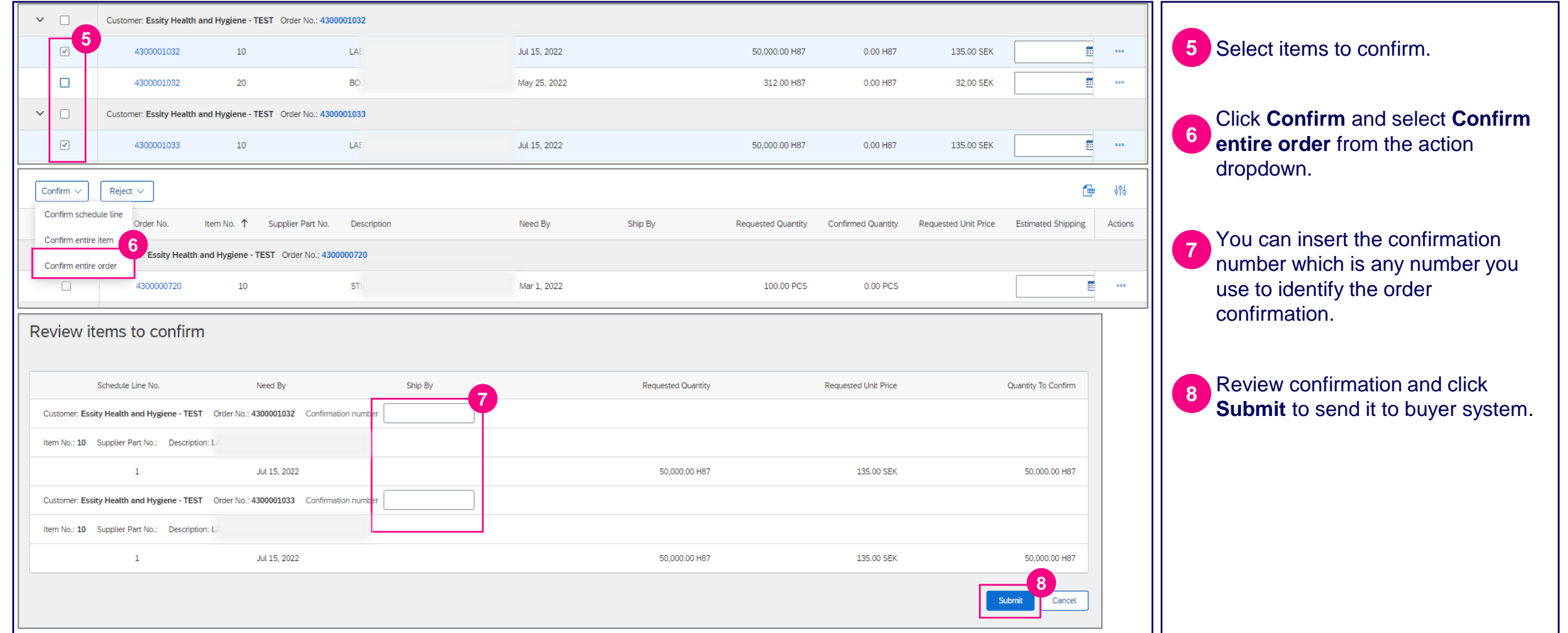

### **Purchase Order Collaboration (consignment materials)** Order Confirmation Deviations – Delivery Date/Price (1/2) Error message

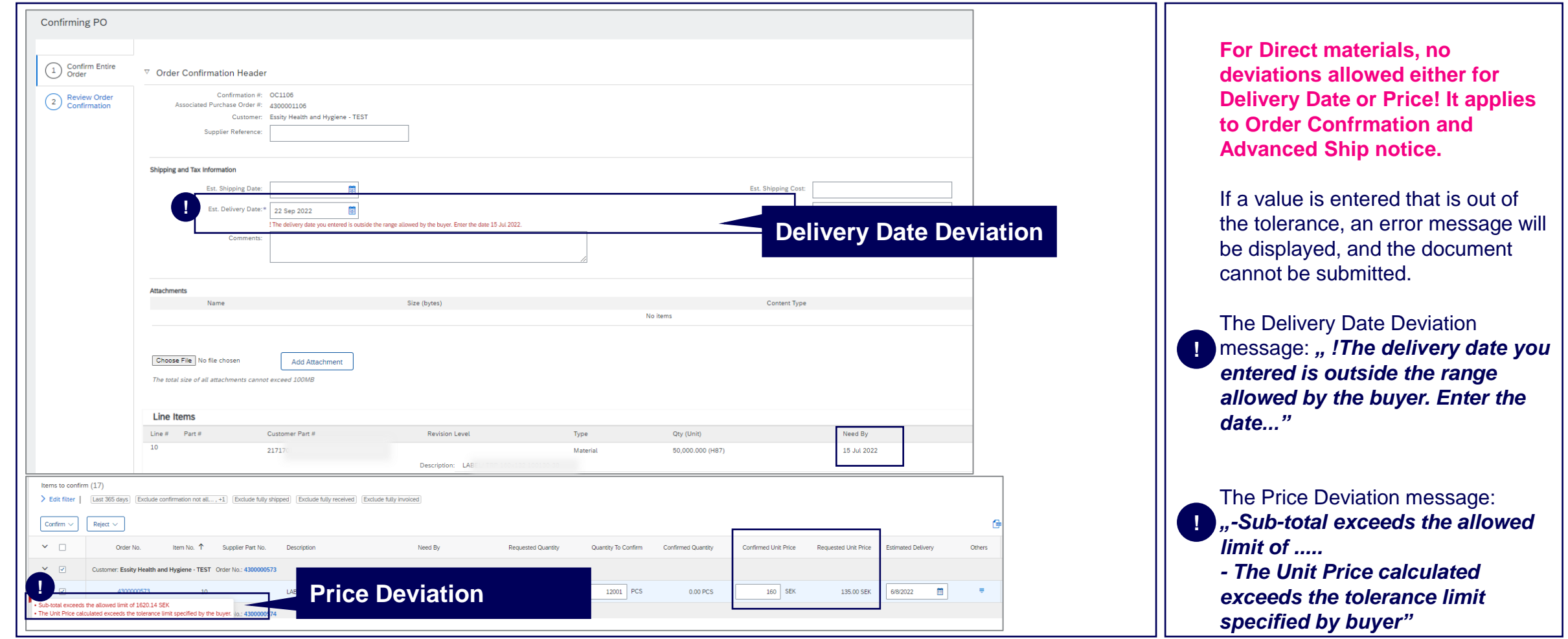

### **Purchase Order Collaboration (consignment materials)** Order Confirmation Deviations – Quantity (2/2) Error message

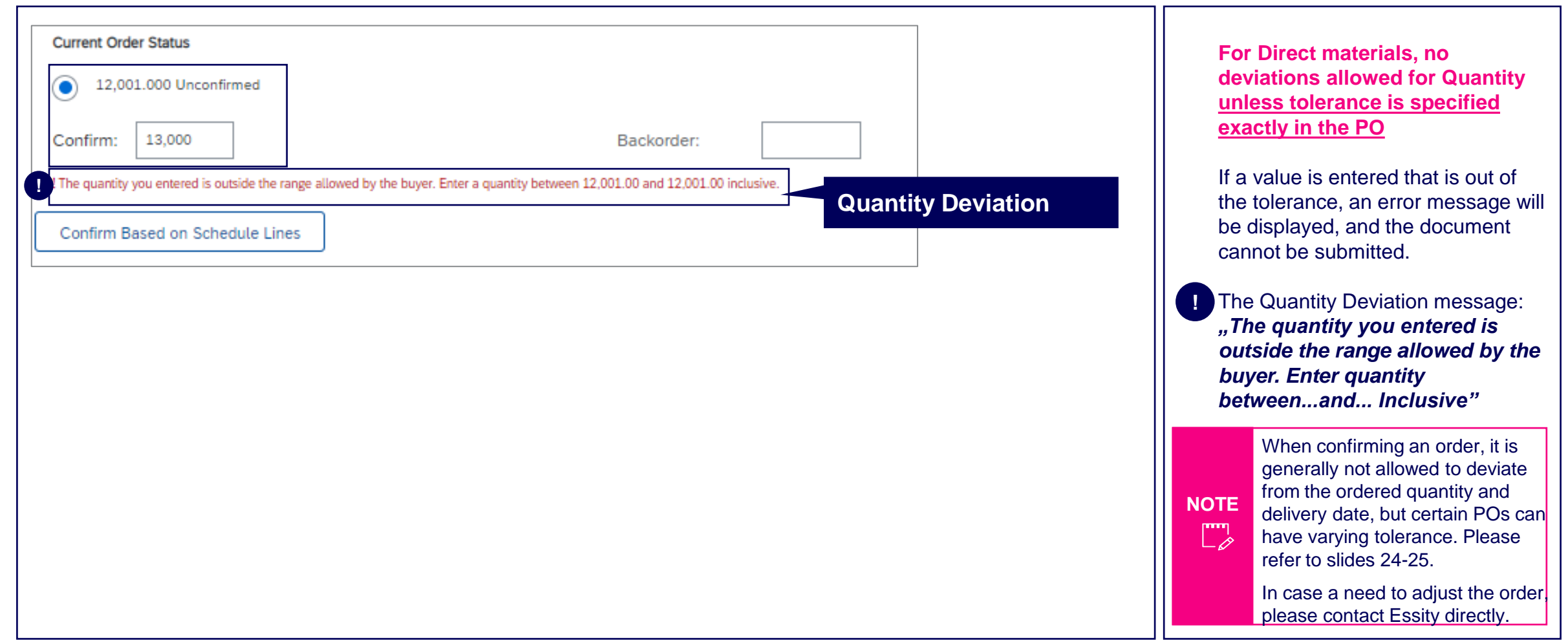

### **Purchase Order Collaboration (consignment materials)** Order Confirmation Deviations – Quantity Tolerance (1/2)

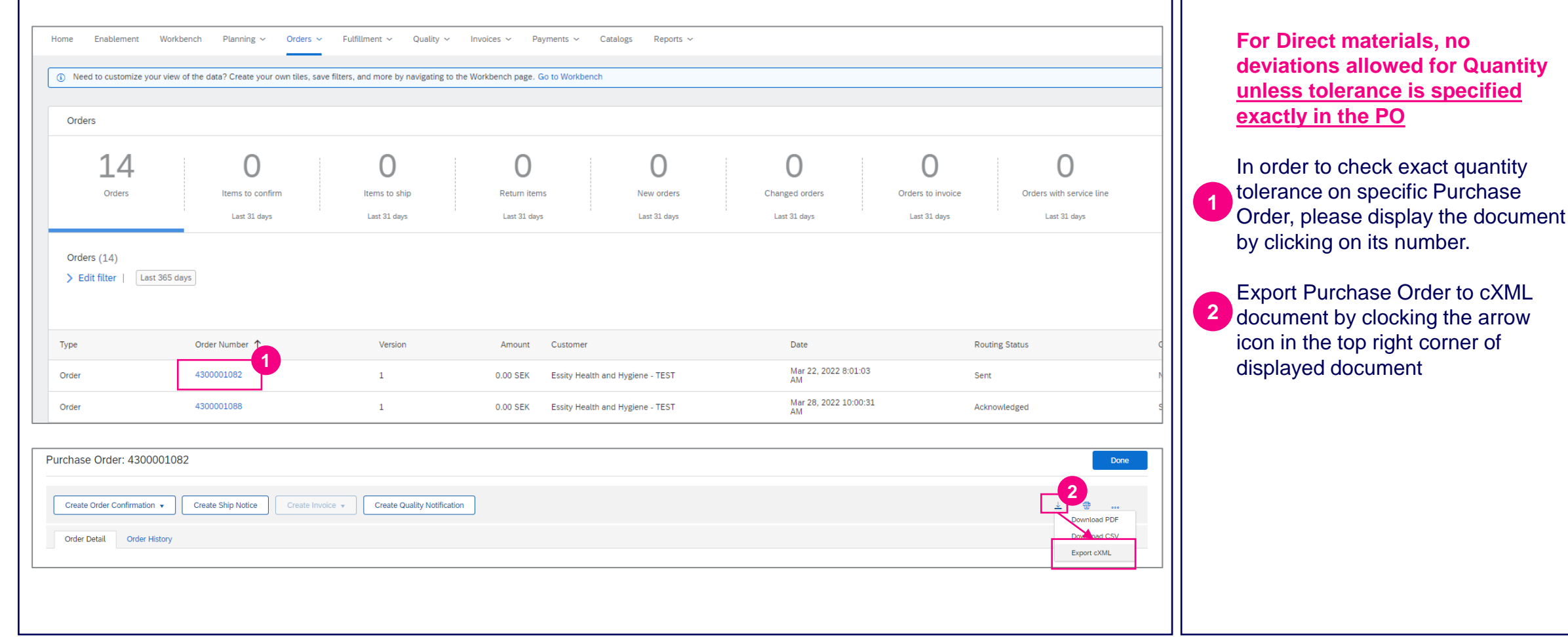

### **Purchase Order Collaboration (consignment materials)** Order Confirmation Deviations – Quantity Tolerance (2/2)

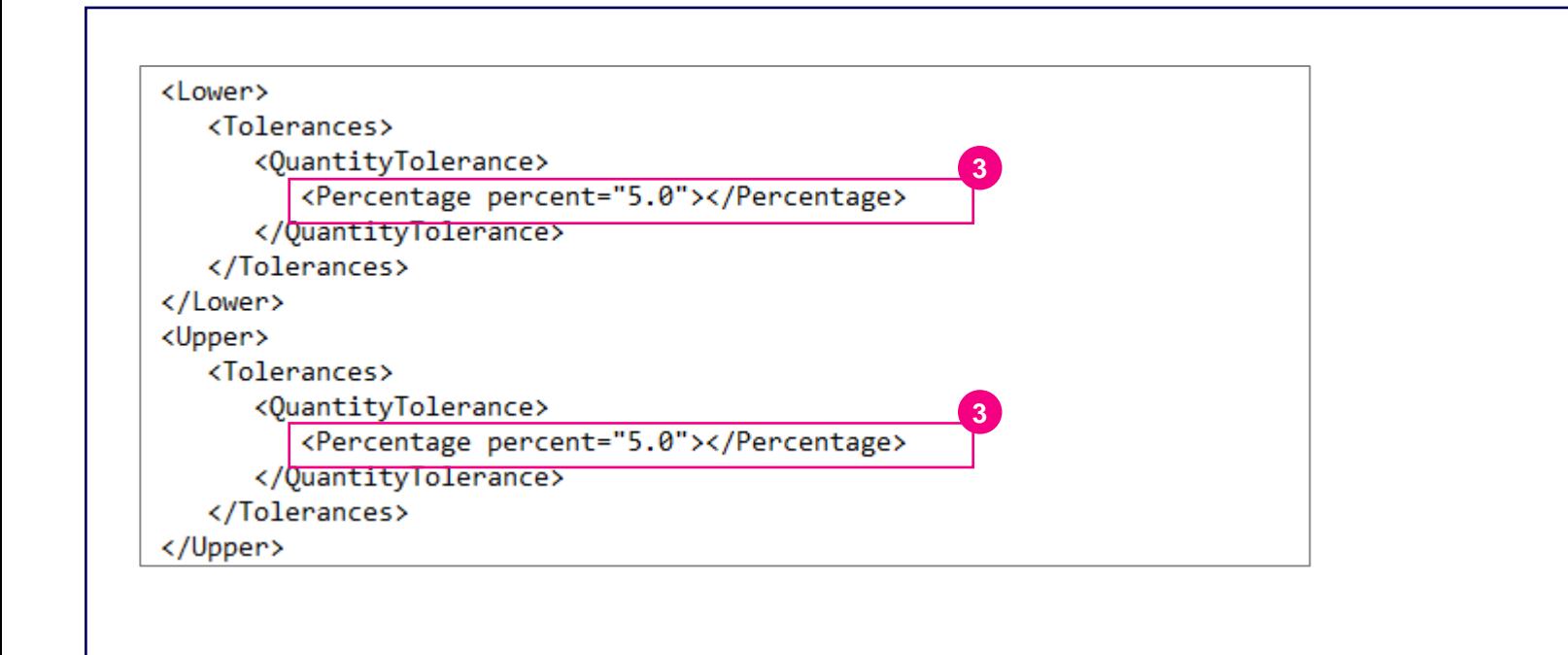

**For Direct materials, no deviations allowed for Quantity unless tolerance is specified exactly in the PO**

The tolerance for lower and upper delivery would be indicated in Tolerance segment.

**3**

If there would be no value indication, it means that Quantity deviation is not allowed and supplier must deliver exact quantity from the order.

In case a need to adjust the order, please contact Essity directly.

## **Purchase Order Collaboration (consignment material) Topic**

### **Introduction**

Consignment Process Flow

Consignment Purchase Order

Order Confirmation

**5 Order Confirmation – Other Information**

Advanced Ship Notice

Goods Receipt

Consignment Movement

Course Summary

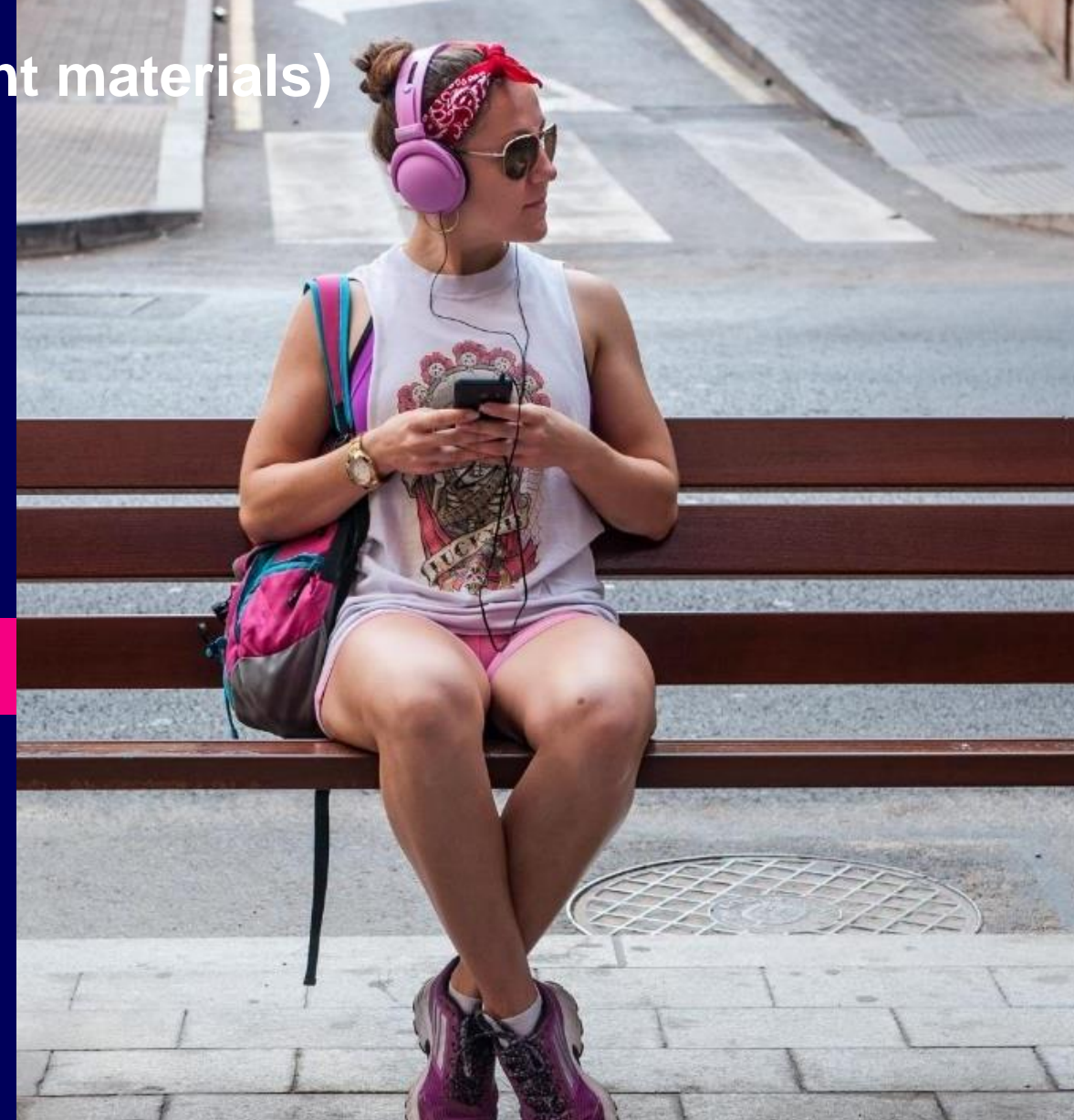

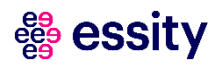

## **Purchase Order Collaboration (consignment materials)** Order Confirmation – Other information

Review submitted Order Confirmation (1/2)

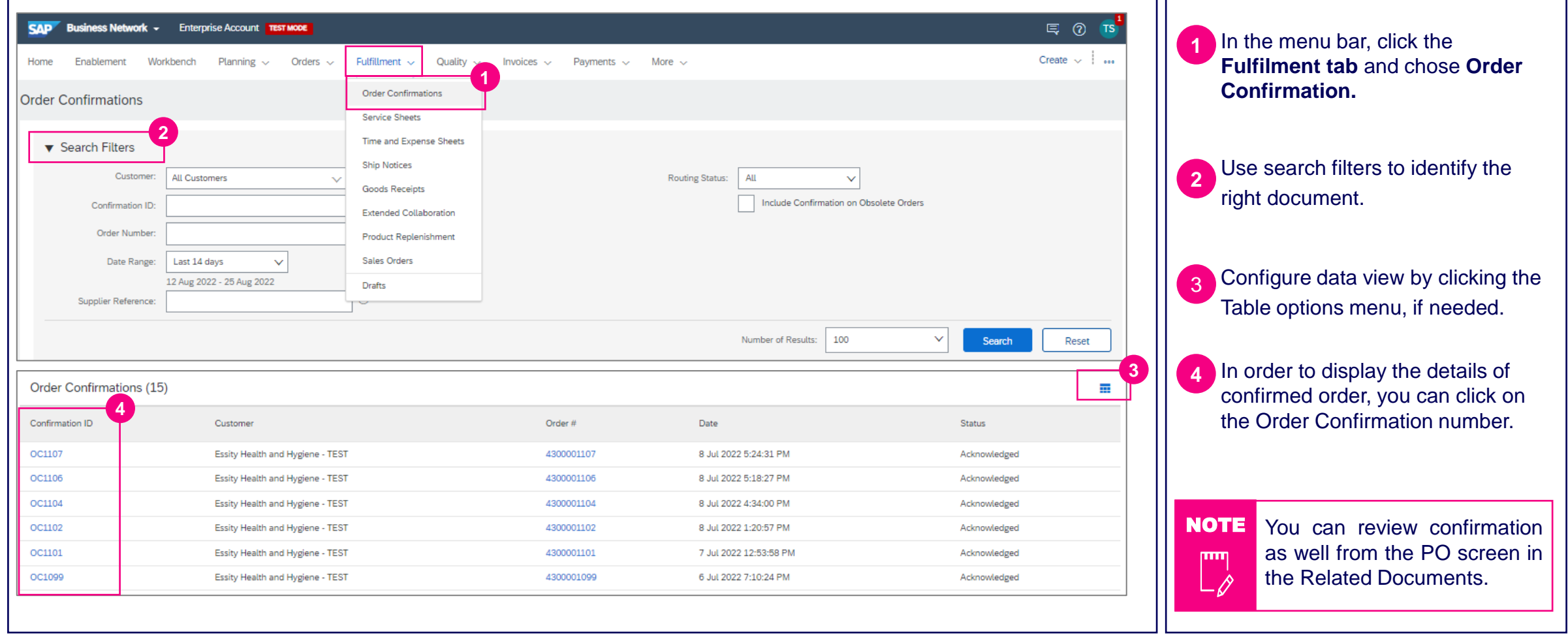

## **Purchase Order Collaboration (consignment materials)** Order Confirmation – Other information

### Review submitted Order Confirmation (2/2)

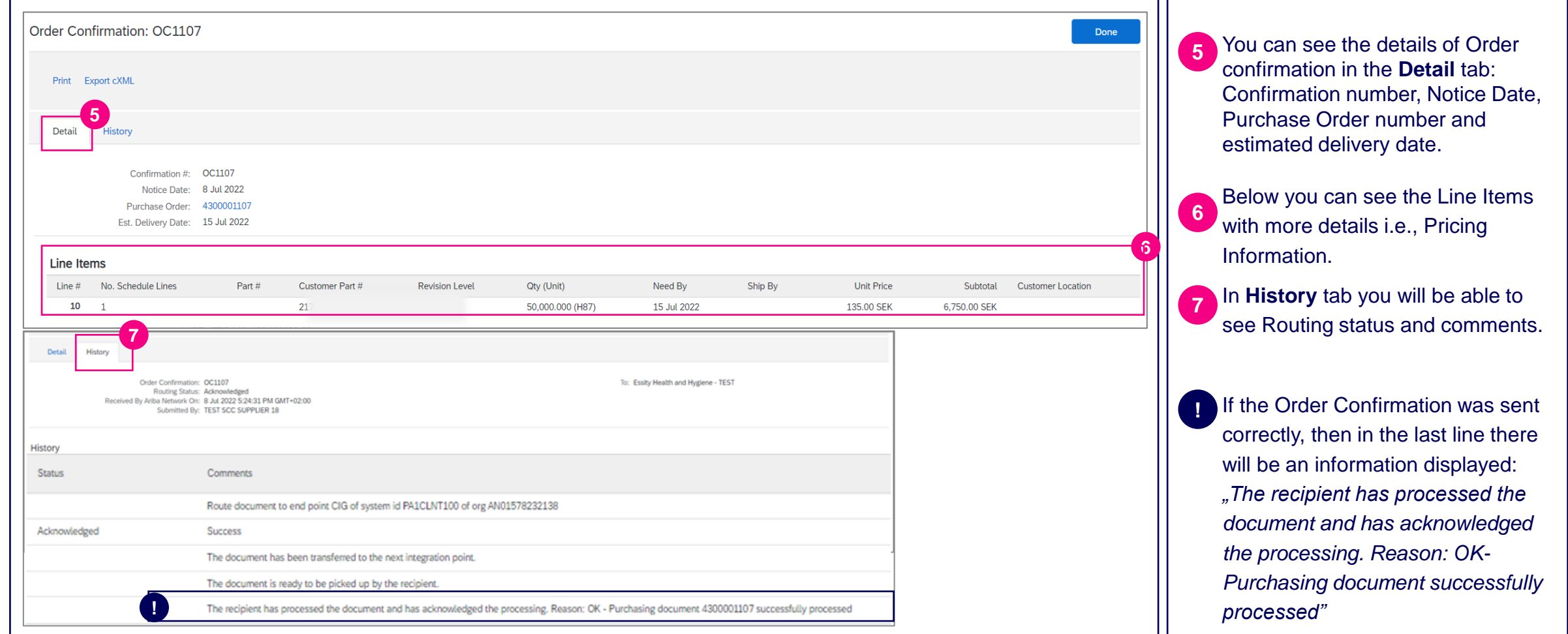

## **Purchase Order Collaboration (consignment materials)** Order Confirmation – Other information

### Unconfirmed Orders – Email notification

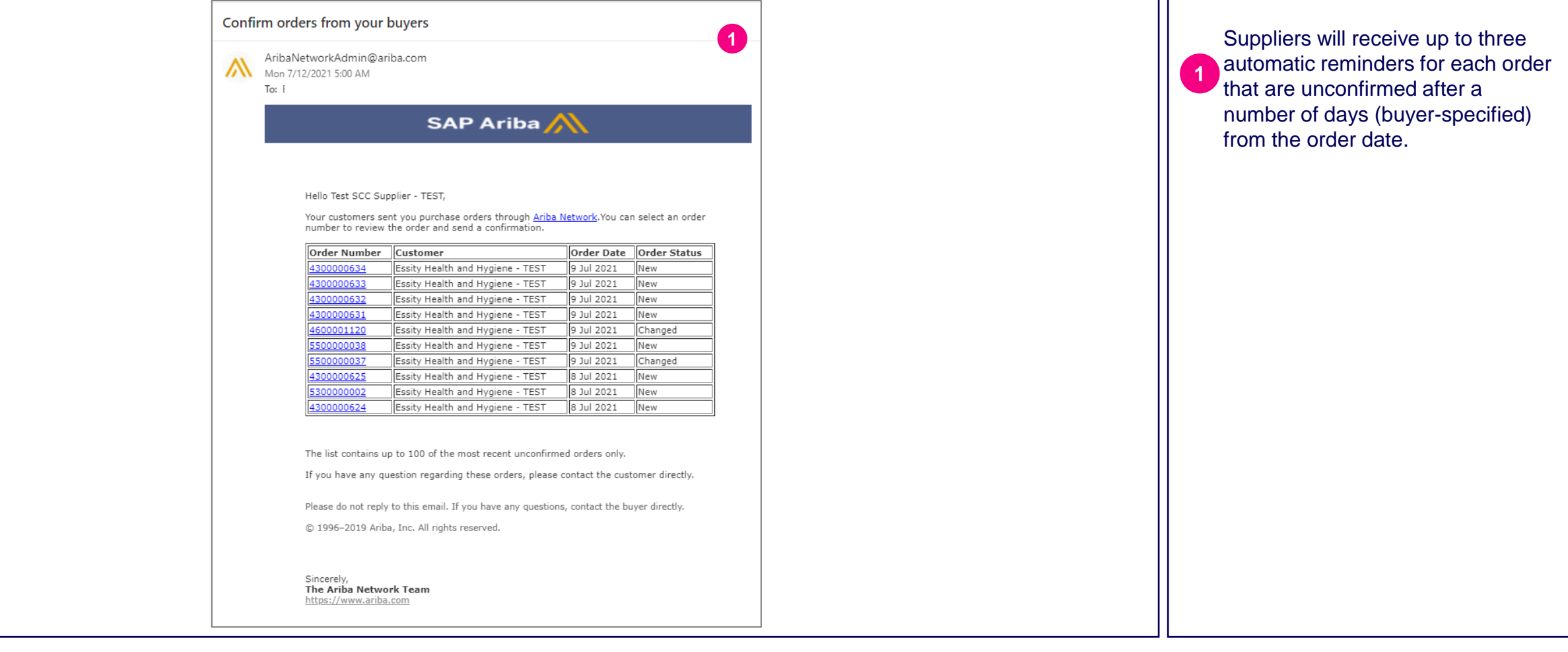

### **Purchase Order Collaboration (consignment materials)** Order Confirmation – Other information Mass Report (1/2)

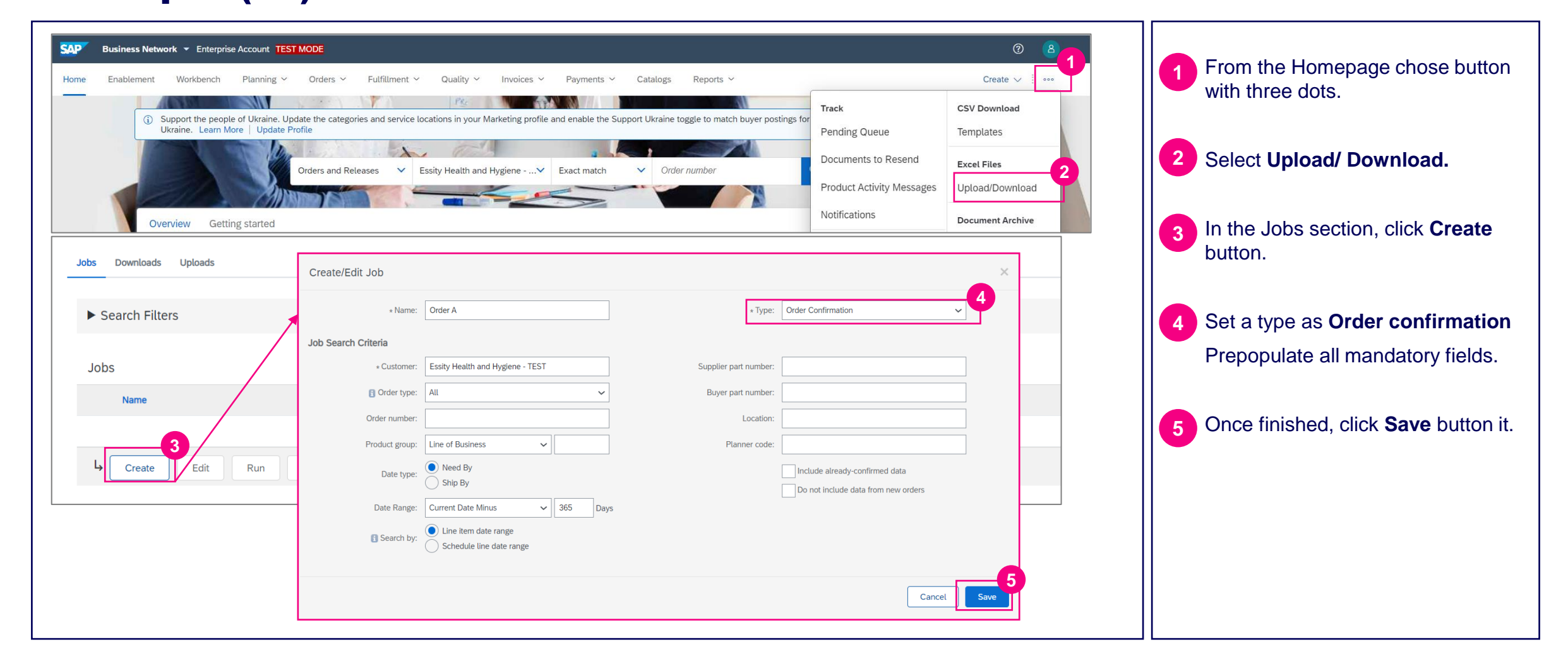

#### ee. **essity**

### **Purchase Order Collaboration (consignment materials)** Order Confirmation – Other information (5/5) Mass Report (2/2)

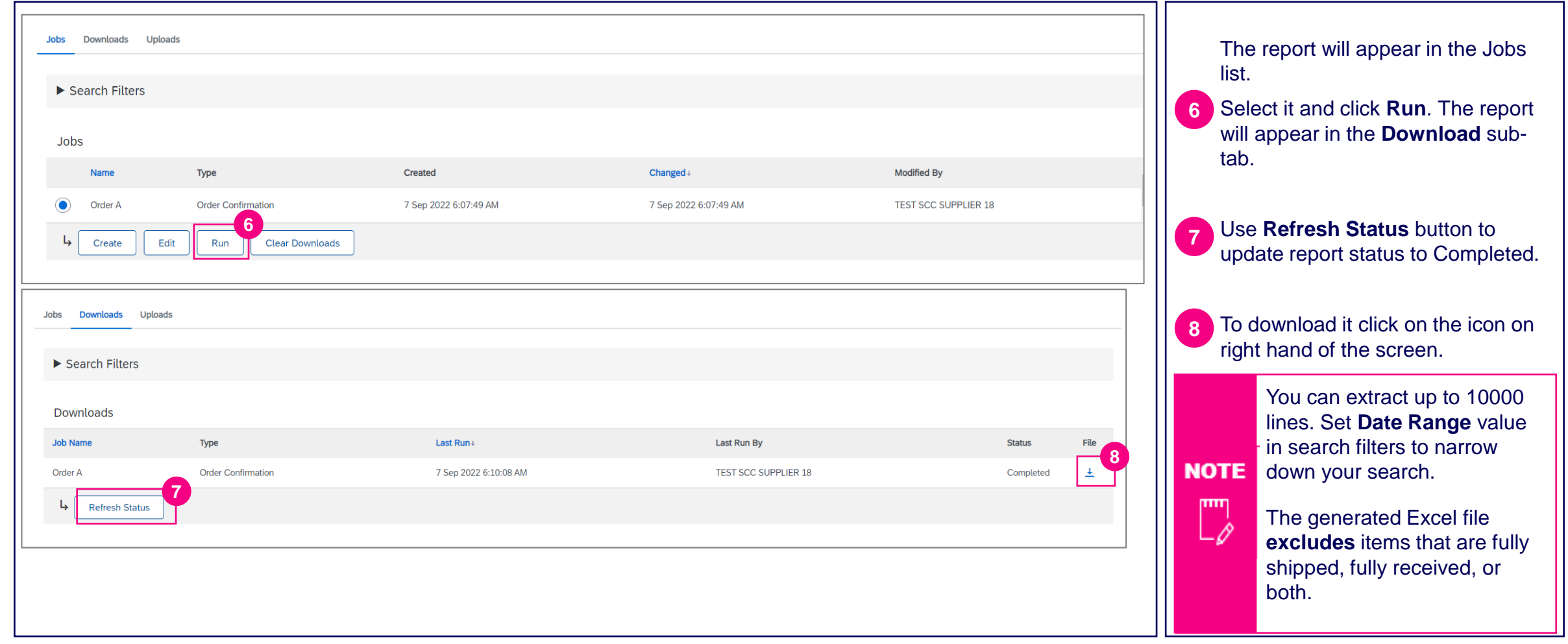

## **Purchase Order Collaboration (consignment materi Topic**

### **Introduction**

Consignment Process Flow

Consignment Purchase Order

Order Confirmation

Order Confirmation – Other Information

#### **6 Advanced Ship Notice**

Goods Receipt

Consignment Movement

Course Summary

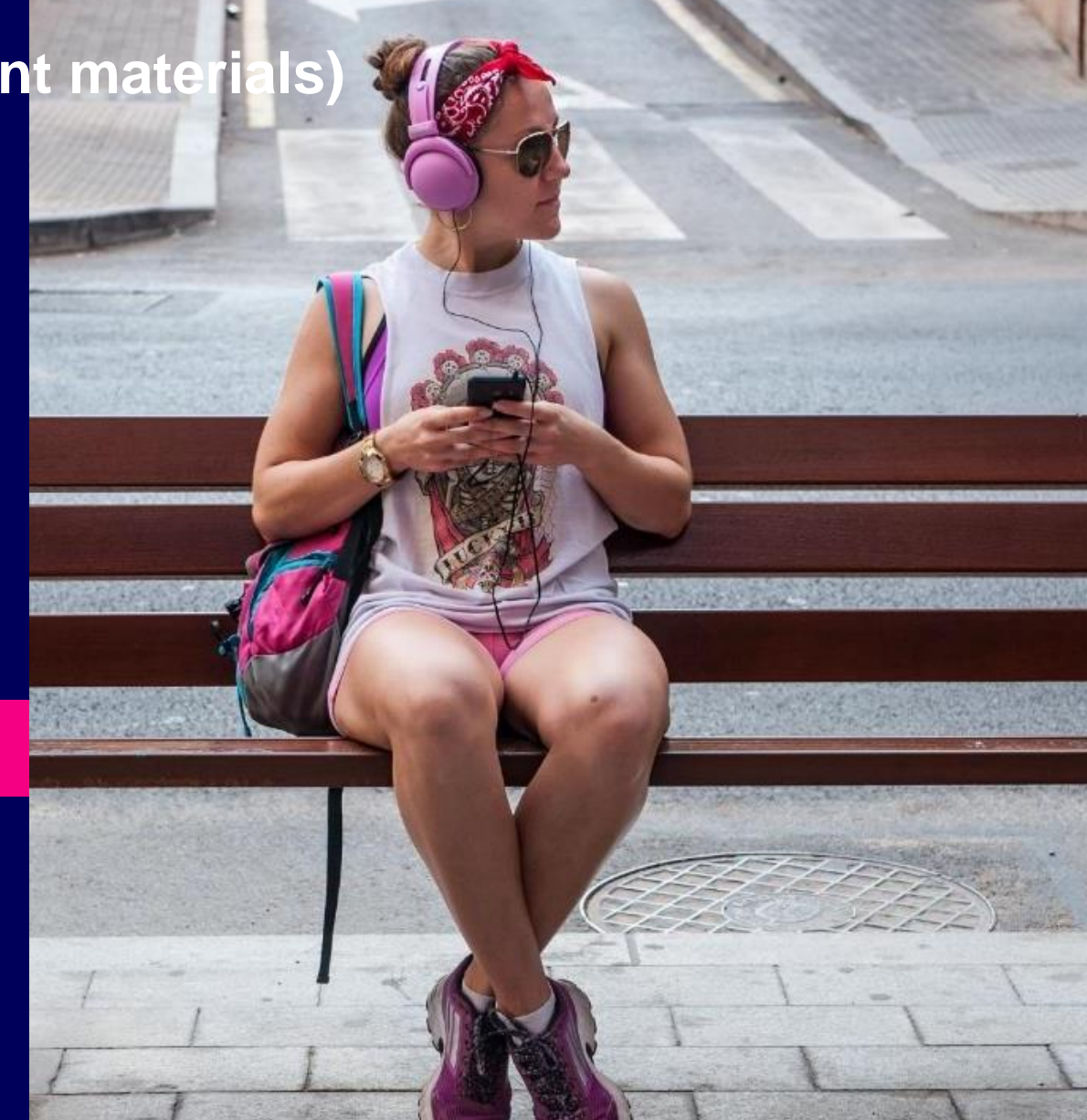

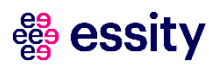

#### **Purchase Order Collaboration (consignment materials)** Required only, if there is such a requirement currently

#### A supplier sends Ship Notice to inform buyers of upcoming delivery of ordered materials.

It contains information on the handling units (pallets/boxes/reels), material number, batch number, quantity, and identity as a SSCC (Serial Shipping Container Code) and Reel ID for a reel materials. In case of quality issues, this makes it possible for Essity to trace the reel or box used and can quickly find the rest of the material from the same batch.

The Purchase Order document contains the information in Control Keys section, if Advanced Ship Notice is allowed/not allowed.

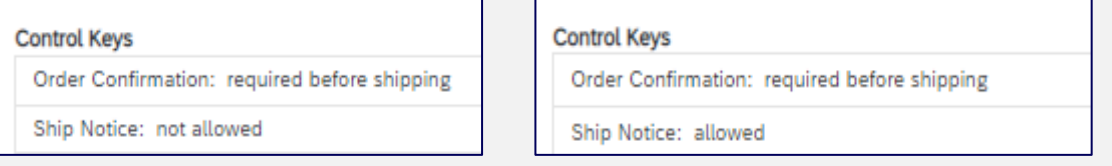

#### **Ship Notice with Despatch CSV Attachment:**

Advanced Ship Notice

- Supplier creates Ship Notice against an order in SAP Business Network and attaches the despatch CSV file
- Once it reaches Essity, this will be used as basis for generating the Inbound Delivery in backend.
- Please follow the next slides to know how to create Advance Ship Notice and upload CSV file. The only allowed format is .csv.

### **essity**

## CSV requirements **Purchase Order Collaboration (consignment materials)**

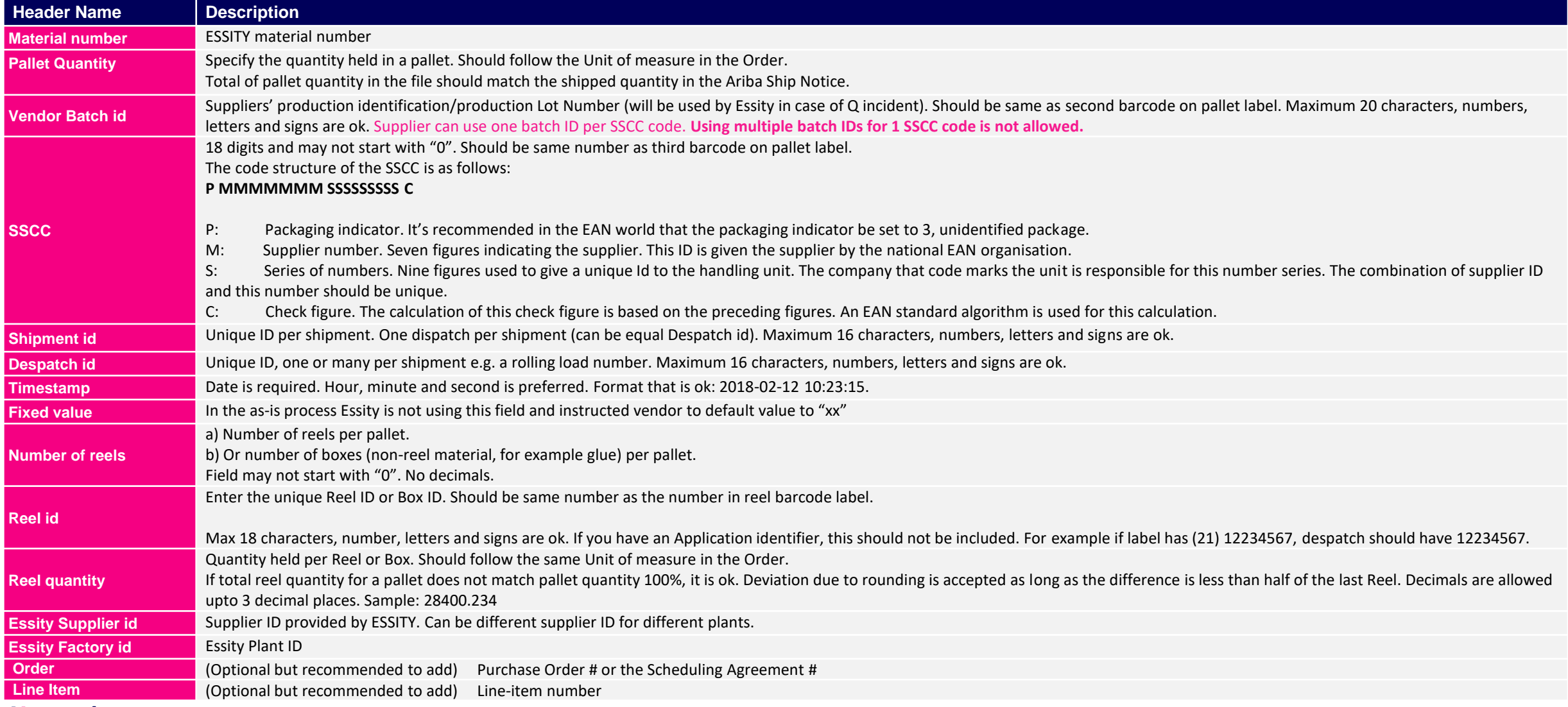

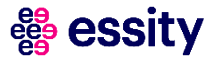

## CSV sample **Purchase Order Collaboration (consignment materials)**

Required only, if there is such requirement currently

The despatch CSV file will contain the following information:

- Semicolon delimited file
- No header fields on the actual file
- Total of 15 columns (with 2 optional)
- (.) dot should be used for decimals (please remember to not use comma (.)
- The quantity inserted in the despatch file should be in the same UoM as on the Purchase Order

Please generate the files with encoding UTF-8 only

The only acceptable format of the file is .csv. Suppliers are not allowed to upload different despatch file formats i.e.: .txt, .xls

#### Traceability at Pallet Level (sample below is having 5 pallets and assigned to different vendor batches) – Non reels

#### desfile\_supplierName\_date2022.csv E3

2415800;36.865;FS0625-A;373107913003707135;BRD2415800;BRD2415800;2022-01-19 05:43:20;xx;0;x;0;x;0;100065760;SEF2;5500000553;10

- 2415800;36.865;FS0625-B;373107913003707142;BRD2415800;BRD2415800;2022-01-19 05:43:20;xx;0;x;0;x;0;100065760;SEF2;5500000553;10 2415800;36.865;FS0625-C;373107913003707159;BRD2415800;BRD2415800;2022-01-19 05:43:20;xx;0;x;0;x;0;100065760;SEF2;5500000553;10
- 2415800;36.865;FS0625-D;373107913003707166;BRD2415800;BRD2415800;2022-01-19 05:43:20;xx;0;x;0;x;0;100065760;SEF2;5500000553;10
- 2415800;36.865;FS0625-E;373107913003707173;BRD2415800;BRD2415800;2022-01-19 05:43:20;xx;0;x;0;x;0;100065760;SEF2;5500000553;10

#### Traceability at Reel Level (sample below is having 2 pallets with 2 reels on each) - Reels

#### desfile\_supplierName\_date.csv E3

- 1069604;125;FS0744A;373107913003707494;ASN0744;ASN0744;2022-2-11 07:05:52;xx;2;FS0744A1;62.5;100060465;SEF2;4300000744;10
- 1069604;125;FS0744A;373107913003707494;ASN0744;ASN0744;2022-2-11 07:05:52;xx;2;FS0744A2;62.5;100060465;SEF2;4300000744;10
- 1069604;125;FS0744A;373107913003707500;ASN0744;ASN0744;2022-2-11 07:05:52;xx;2;FS0744A3;62.5;100060465;SEF2;4300000744;10
- 1069604;125;FS0744A;373107913003707500;ASN0744;ASN0744;2022-2-11 07:05:52;xx;2;FS0744A4;62.5;100060465;SEF2;4300000744;10

### Advanced Ship Notice with CSV upload (1/4) **Purchase Order Collaboration (consignment materials)** requirement currently

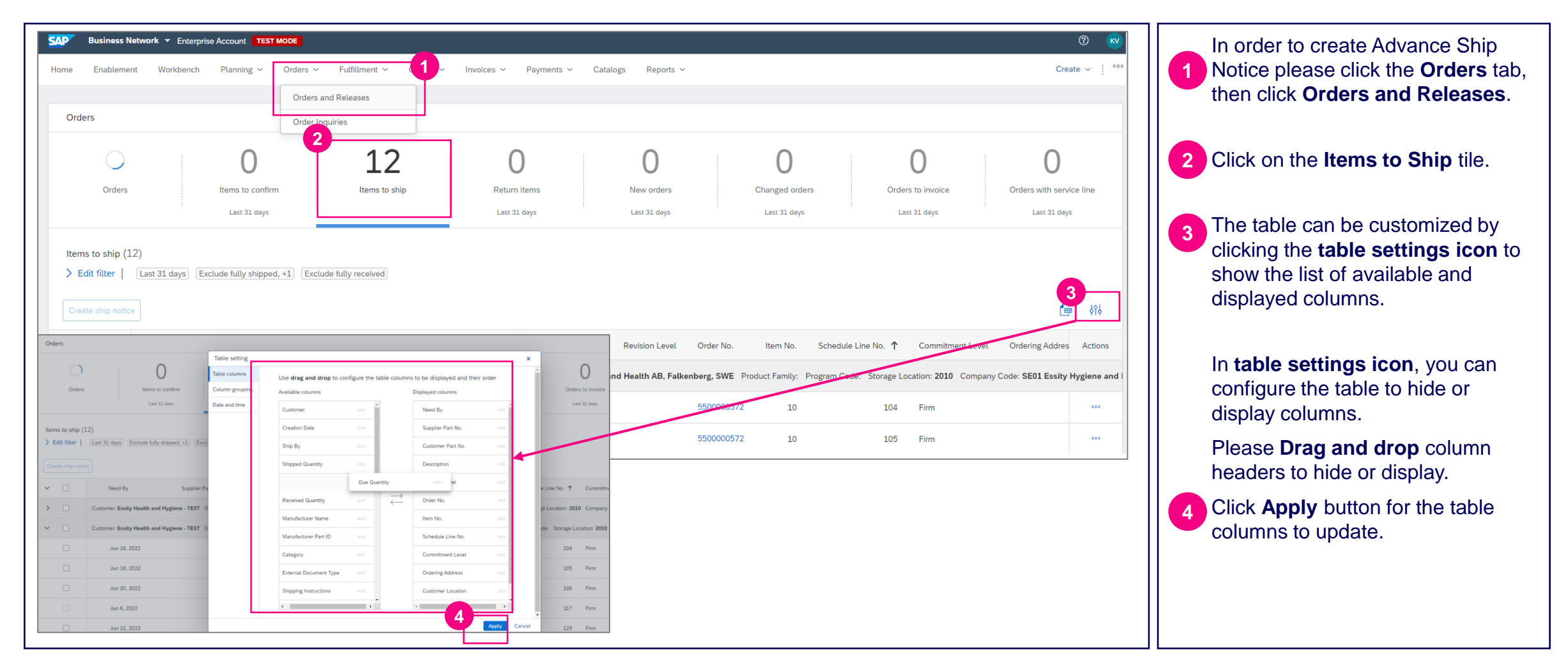

Required only, if there is such a

## Advanced Ship Notice with CSV upload (2/4) **Purchase Order Collaboration (consignment materials)**

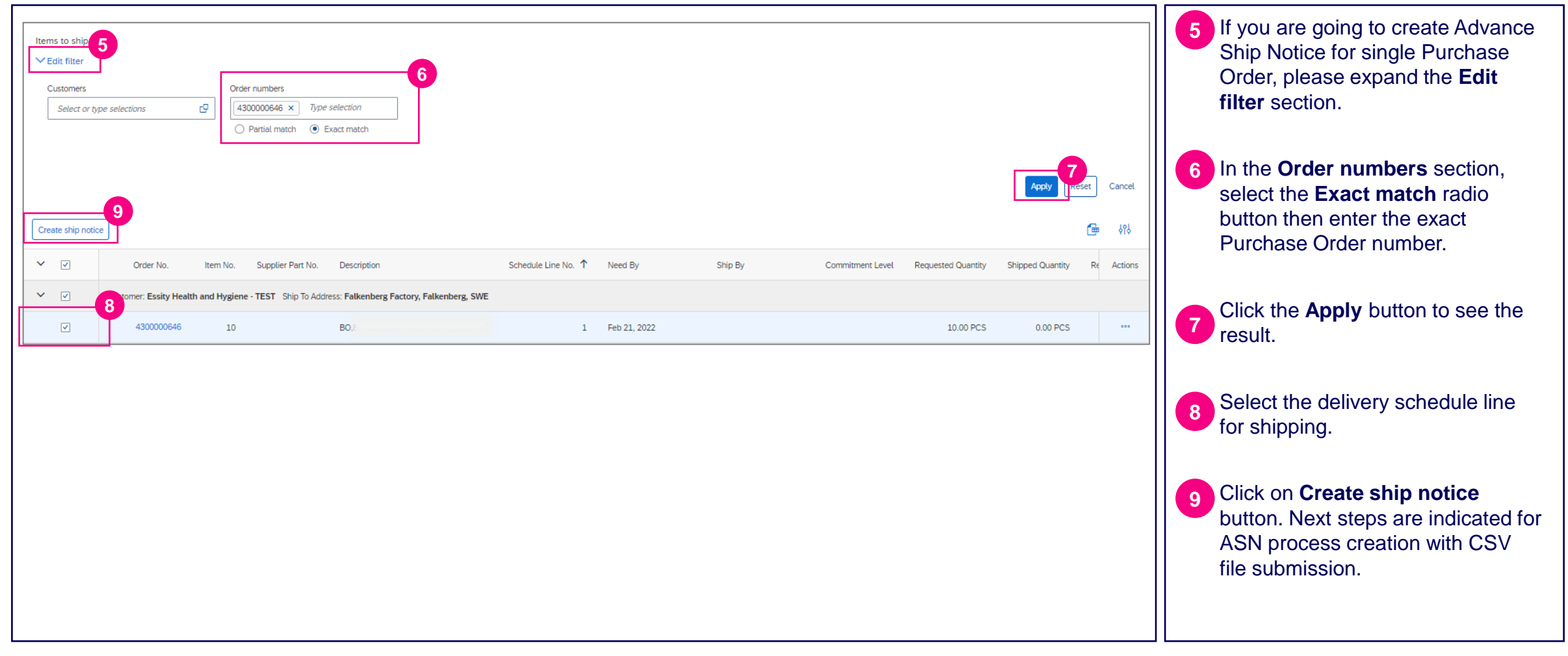

Required only, if there is such a requirement currently

### Advanced Ship Notice with CSV upload (3/4) **Purchase Order Collaboration (consignment materials)** requirement currently

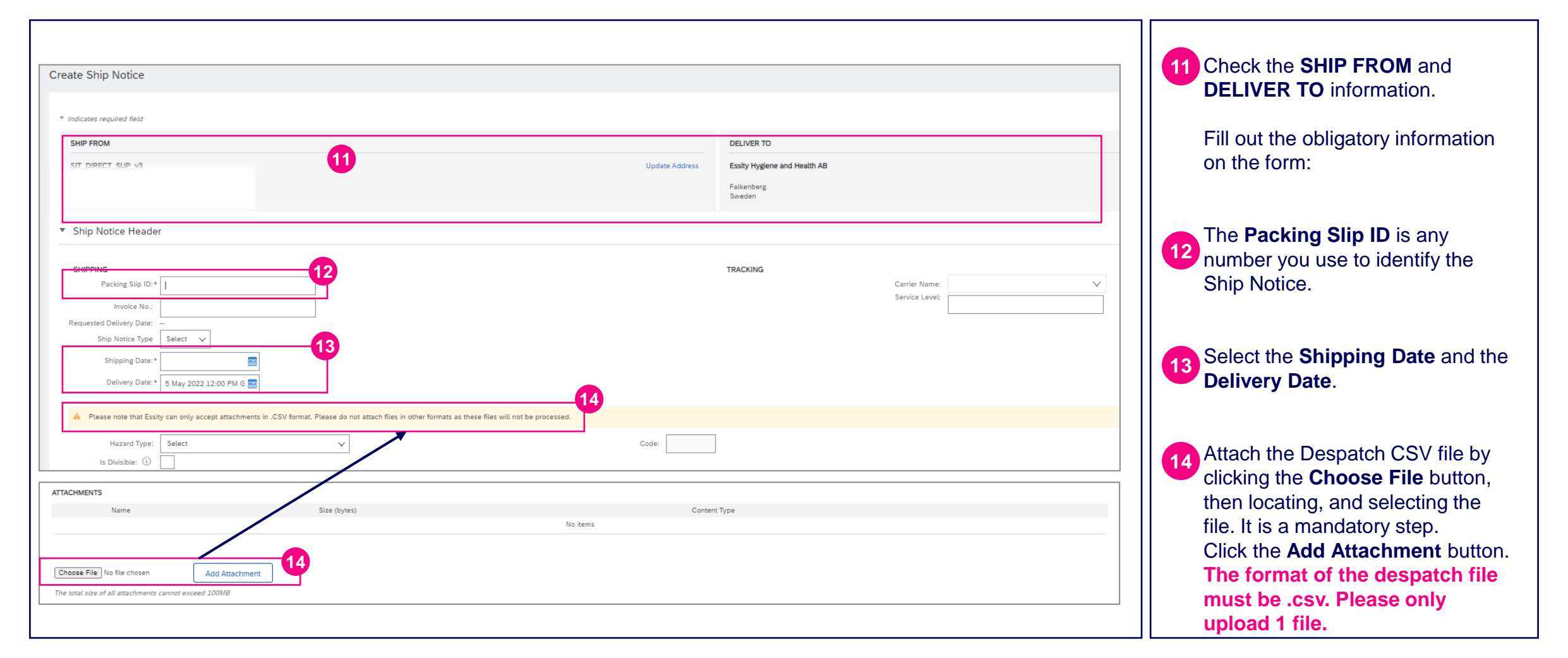

Required only, if there is such a

### Advanced Ship Notice with CSV upload (4/4) **Purchase Order Collaboration (consignment materials)** requirement currently

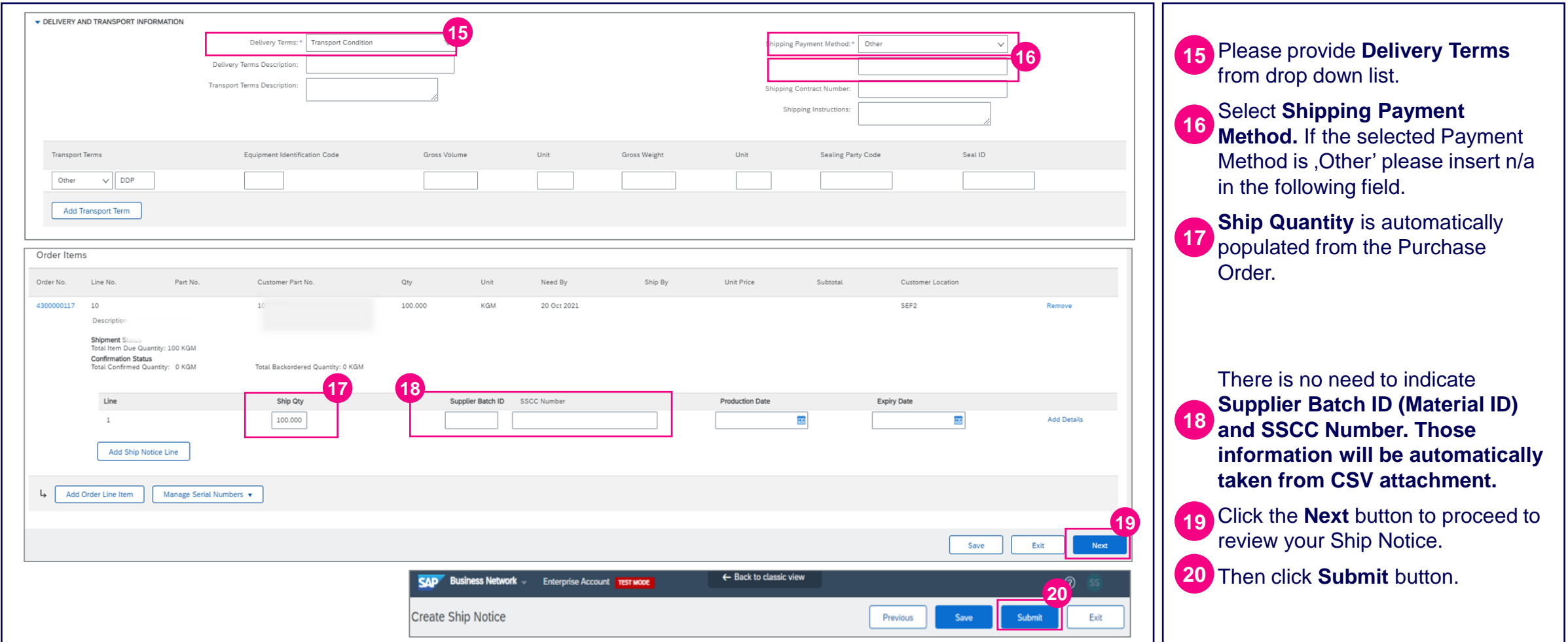

### egg essity

Required only, if there is such a

### Advanced Ship Notice Routing Status **Purchase Order Collaboration (consignment materials)**

Required only, if there is such a requirement currently

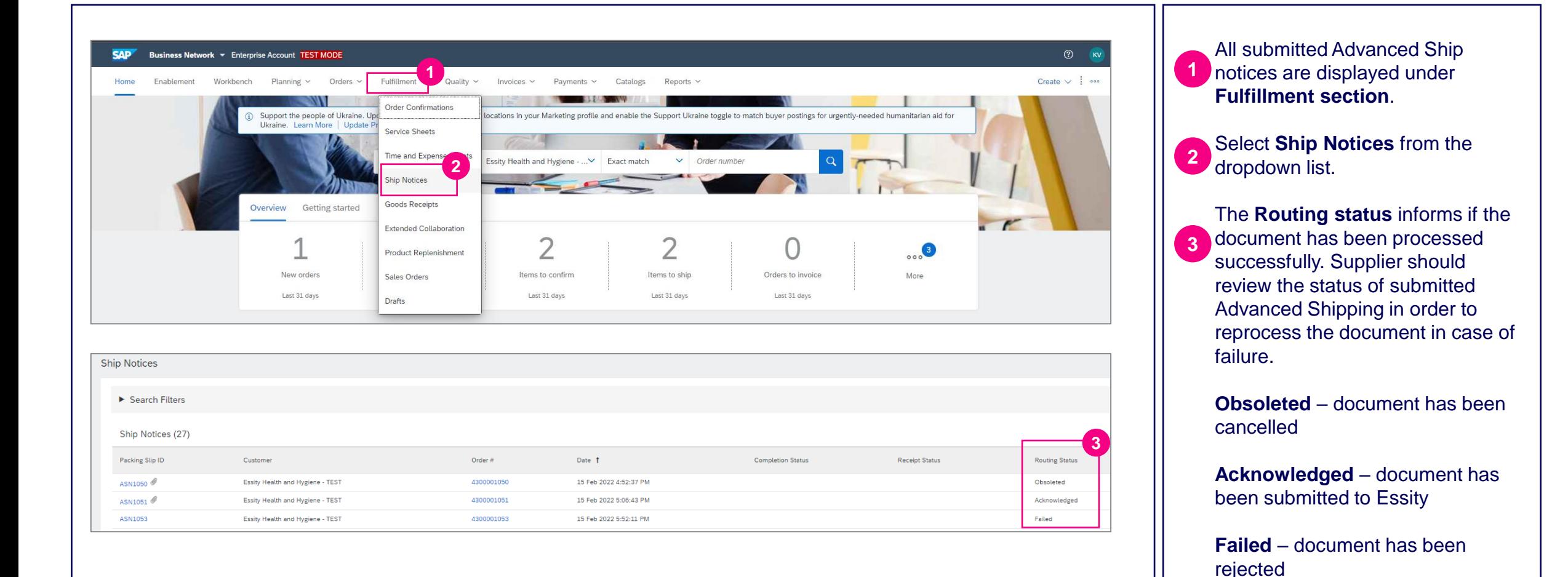

#### Required only, if there is such a requirement currently

### Advanced Ship Notice status – Acknowledged **Purchase Order Collaboration (consignment materials)**

罍 essity

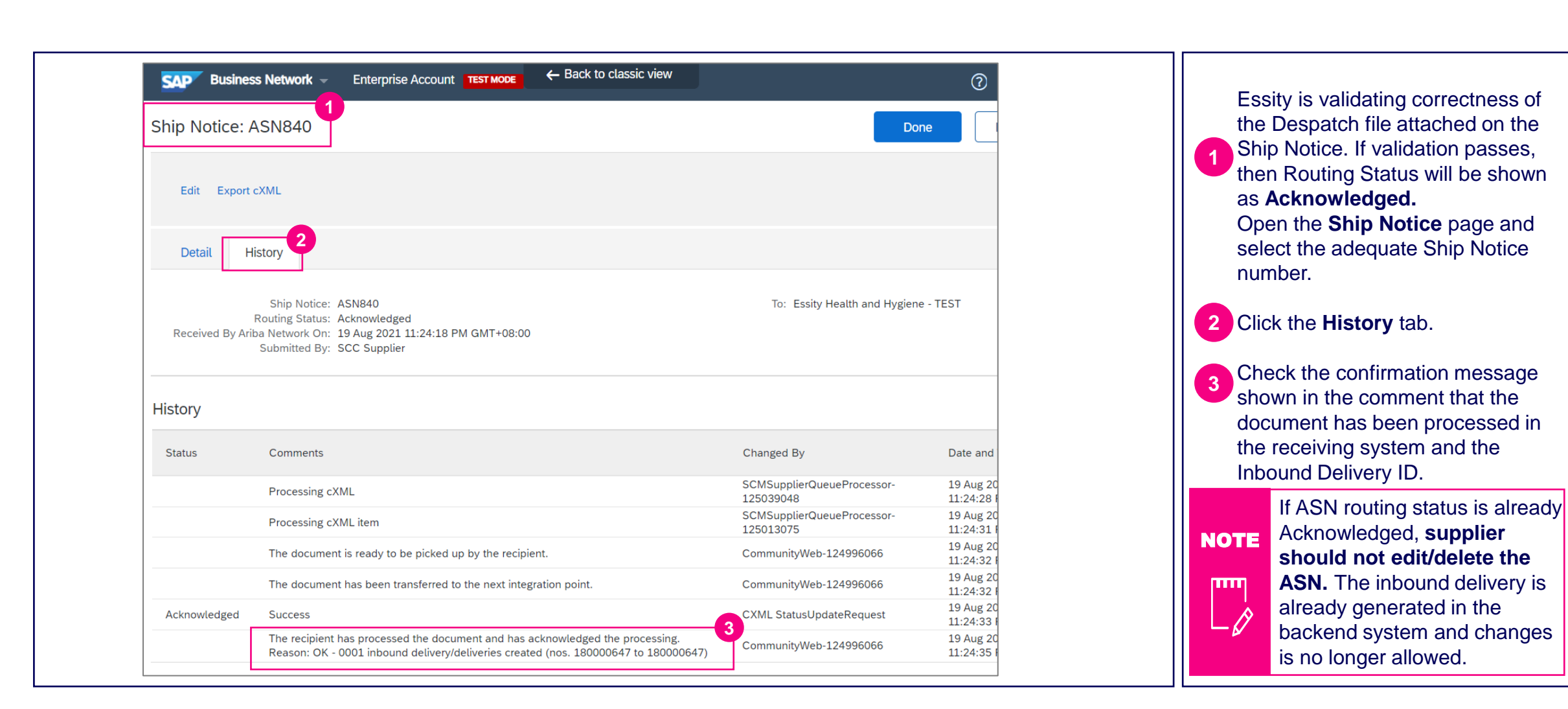

### Advanced Ship Notice status – Failed (1/2) **Purchase Order Collaboration (consignment materials)**

**1** Ship Notice: ASN1053 Essity is validating correctness of the Despatch file attached on the Cancel Edit Print Export cXML Ship Notice. **2** Detail Open the **Ship Notice** page Despatch advice is missing for delivery date ASN1053 Please send file in order for Essity to be able to receive the goods (Fulfillment tab) and select the **1** adequate Ship Notice number. Ship Notice: ASN1053 The rejection reason will be Cancel Edit Export cXML **2** displayed in **Detail** and **History 2** section. Detail History Ship Notice: ASN1053 Routing Status: Failed If validation fails, then Routing Received By Ariba Network On: 15 Feb 2022 5:52:11 PM GMT+01:00 Submitted By: Status will be shown as **Failed** and Supplier is expected to cancel History Failed ASN and resubmit the Status Comn corrected Ship Notice. Processi Processing The documen s been transferred to the next integration point. The document is dy to be picked up by the recipient. Acknowledged Success been confirmed by the trading partner. Reason: Not Acceptable - Despatch advice is missing for delivery date ASN1053 Please send file in order for Essity to be able to receive the goods Failed Despatch advice is missing for delivery date ASN1053 Please send file in order for Essity to be able to receive the goods

Required only, if there is such a requirement currently

### Advanced Ship Notice status – Failed (2/2) **Purchase Order Collaboration (consignment materials)**

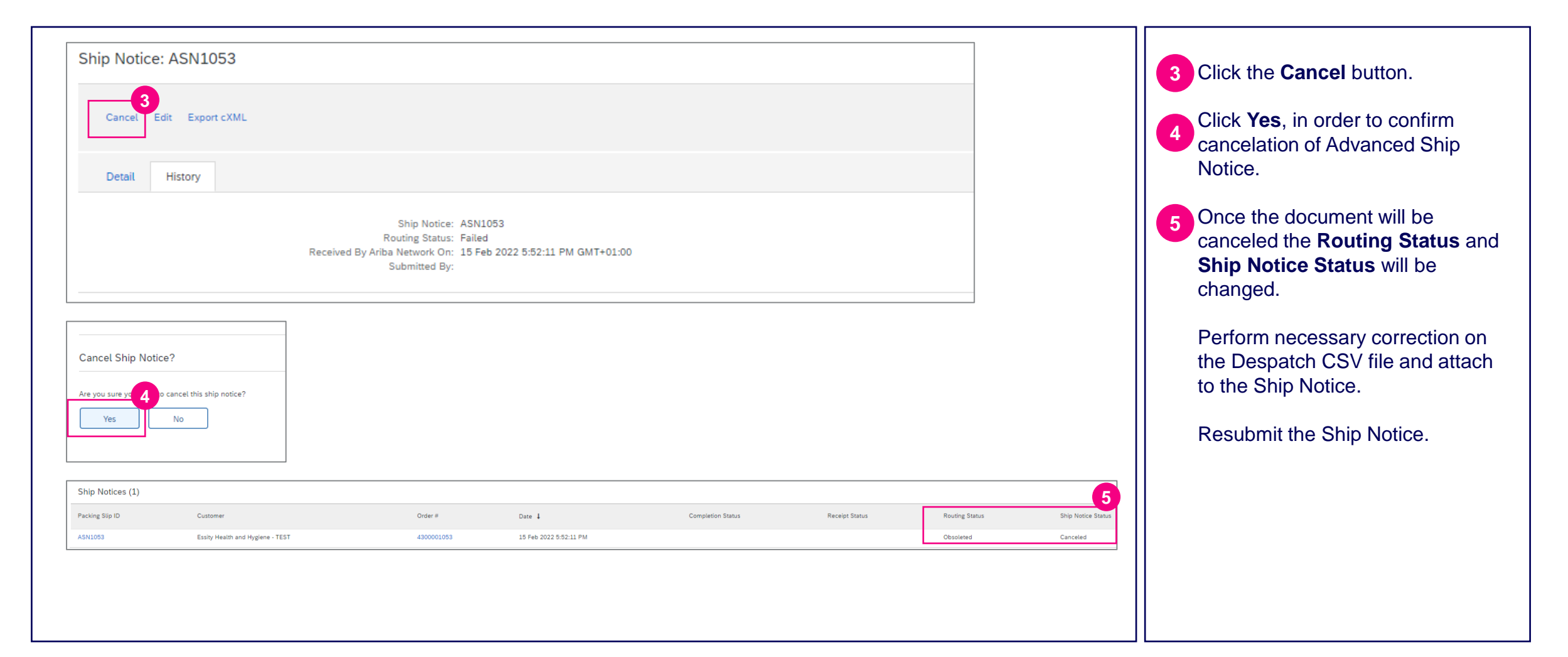

Required only, if there is such a requirement currently

#### Required only, if there is such a requirement currently

### Advanced Ship Notice- Failure email notification (1/2) **Purchase Order Collaboration (consignment materials)**

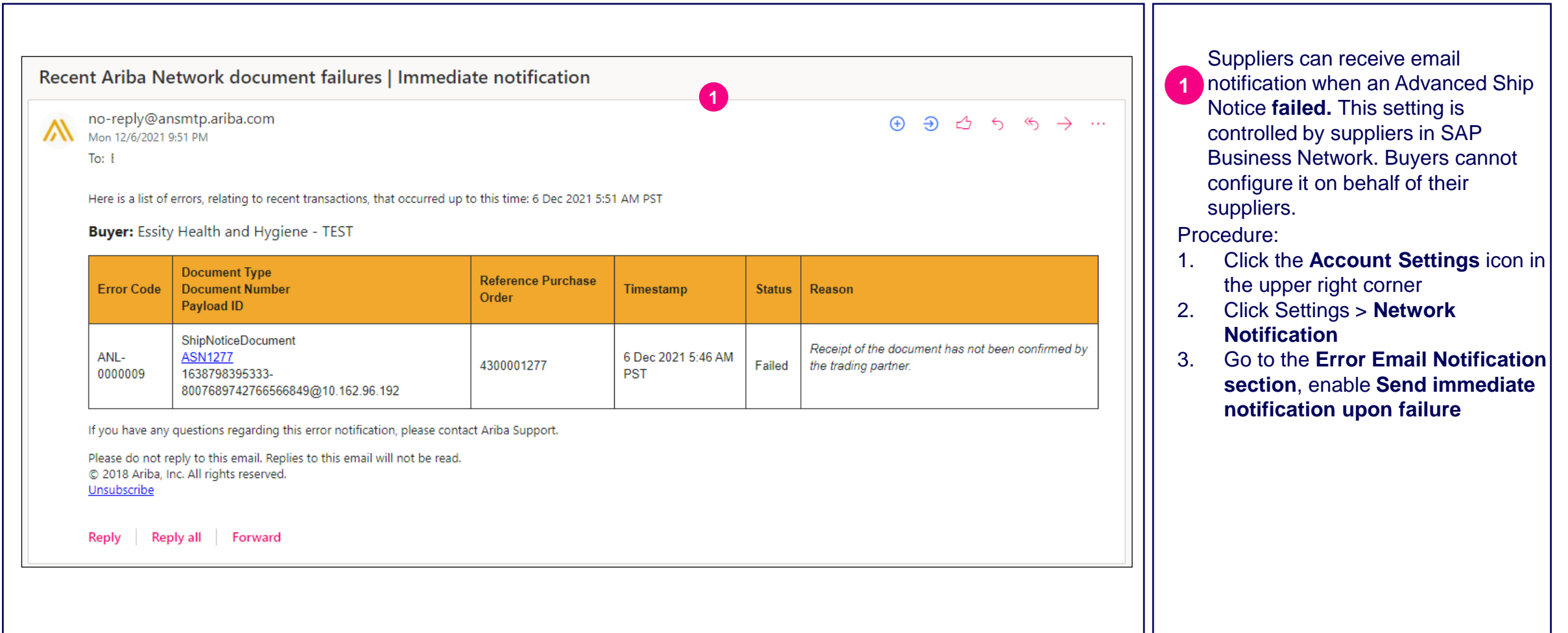

#### Required only, if there is such a requirement currently

## Advanced Ship Notice- Failure email notification (2/2) **Purchase Order Collaboration (consignment materials)**

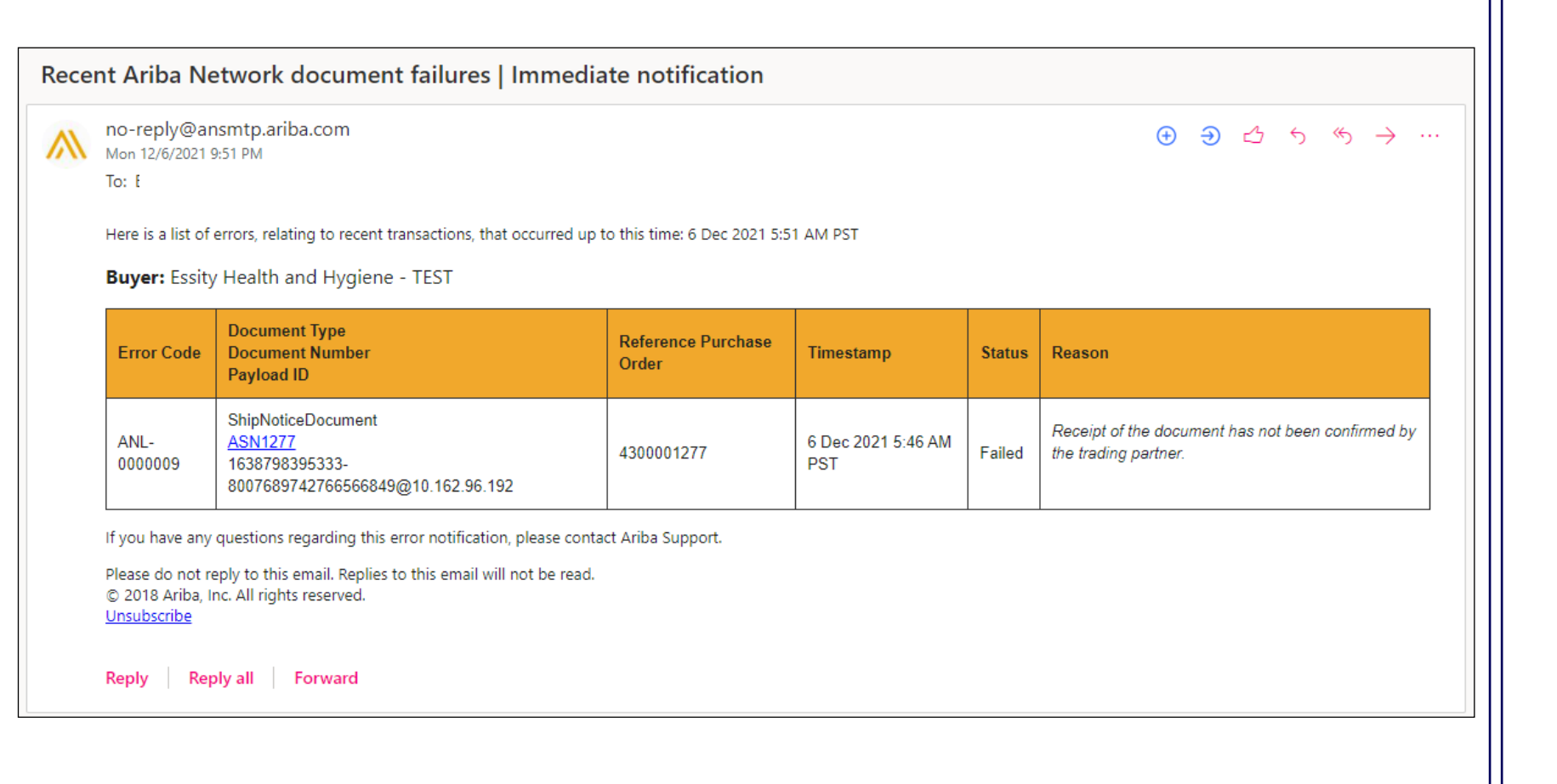

If desired, you can also enable an option to send a notification digest (an email with summary of failed documents recorded for the chosen time interval)

4. Go to the **Ship Notice** section, enable **Send a notification when ship notices are undeliverable** and **Send notification when a Declined Document status update request is received**

5. Specify the email address to send the notifications in the **To email addresses field**

As this notification displays only a generic failure reason, login to SAP Business Network to see full details

## Advanced Ship Notice - Mass upload (1/4) **Purchase Order Collaboration (consignment materials)**

Required only, if there is such a requirement currently

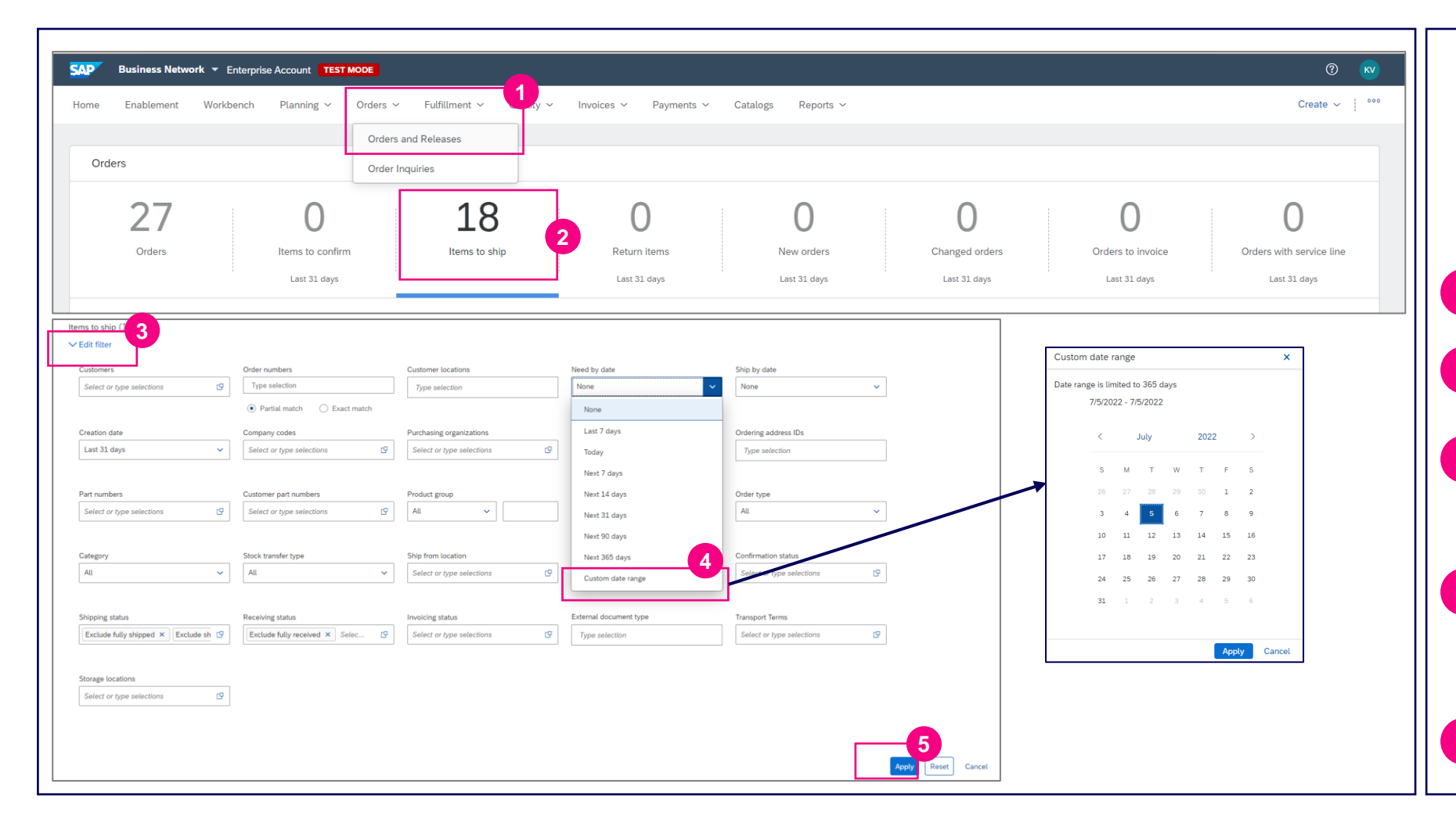

Supplier can select materials from different Purchase Orders (only from the same location and delivery date) and consolidate into one Advance Ship Notice.

Click the **Orders** tab, then click **Orders and Releases**.

**1**

**2** Click on the **Items to Ship** tile.

In order to display all shipment planned to be delivered on certain delivery date please expand the **Edit filter** section. **3**

In the **Need by date** field, select the Custom Date Range and indicate exact delivery date. Then please click **Apply** button. **4**

Click the **Apply** button to see the result. **5**

## Advanced Ship Notice - Mass upload (2/4) **Purchase Order Collaboration (consignment materials)**

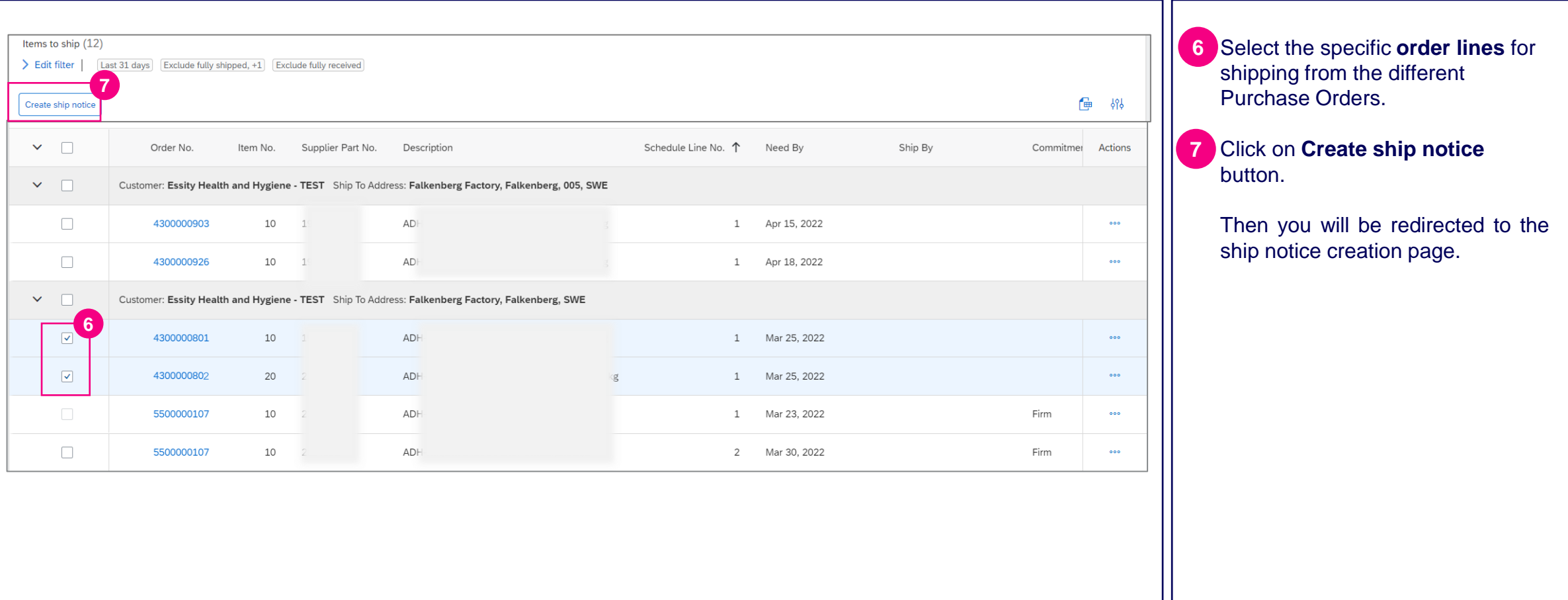

### Advanced Ship Notice - Mass upload (3/4) **Purchase Order Collaboration (consignment materials)**

Required only, if there is such a requirement currently

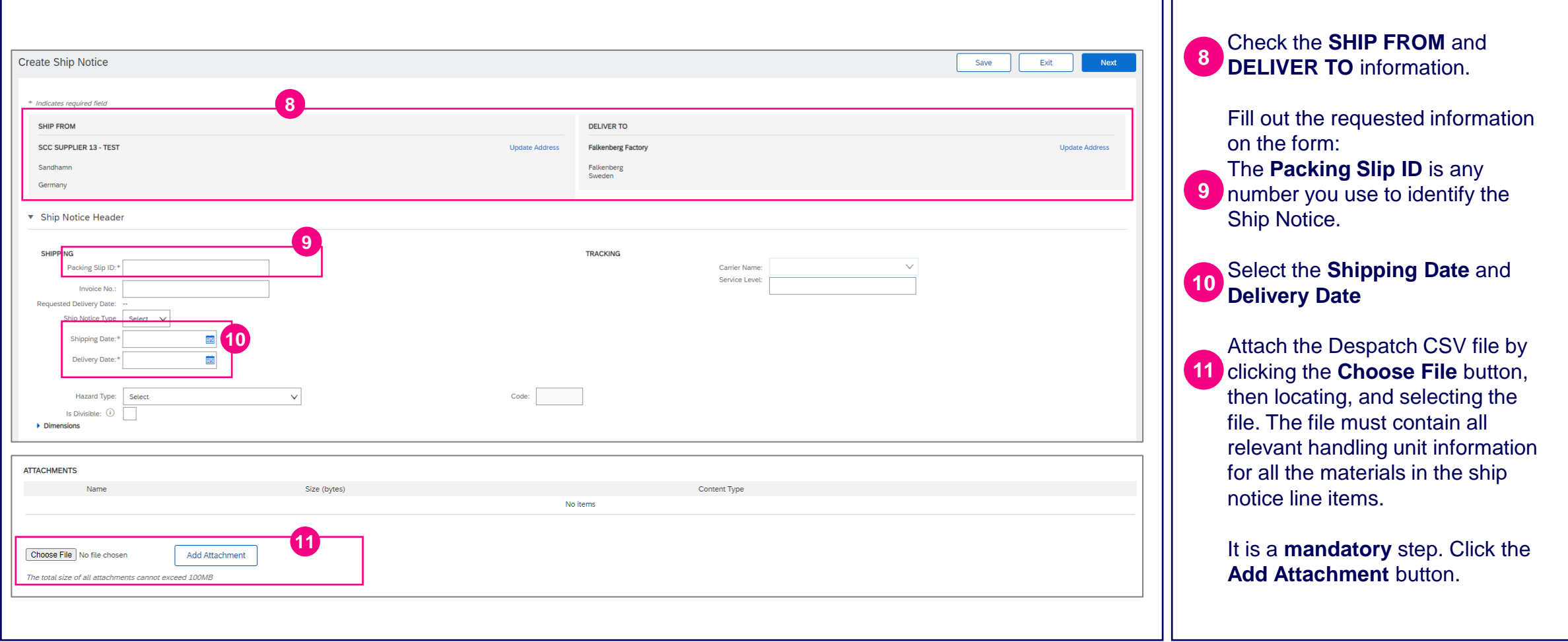

### Advanced Ship Notice - Mass upload (4/4) **Purchase Order Collaboration (consignment materials)**

Required only, if there is such a requirement currently

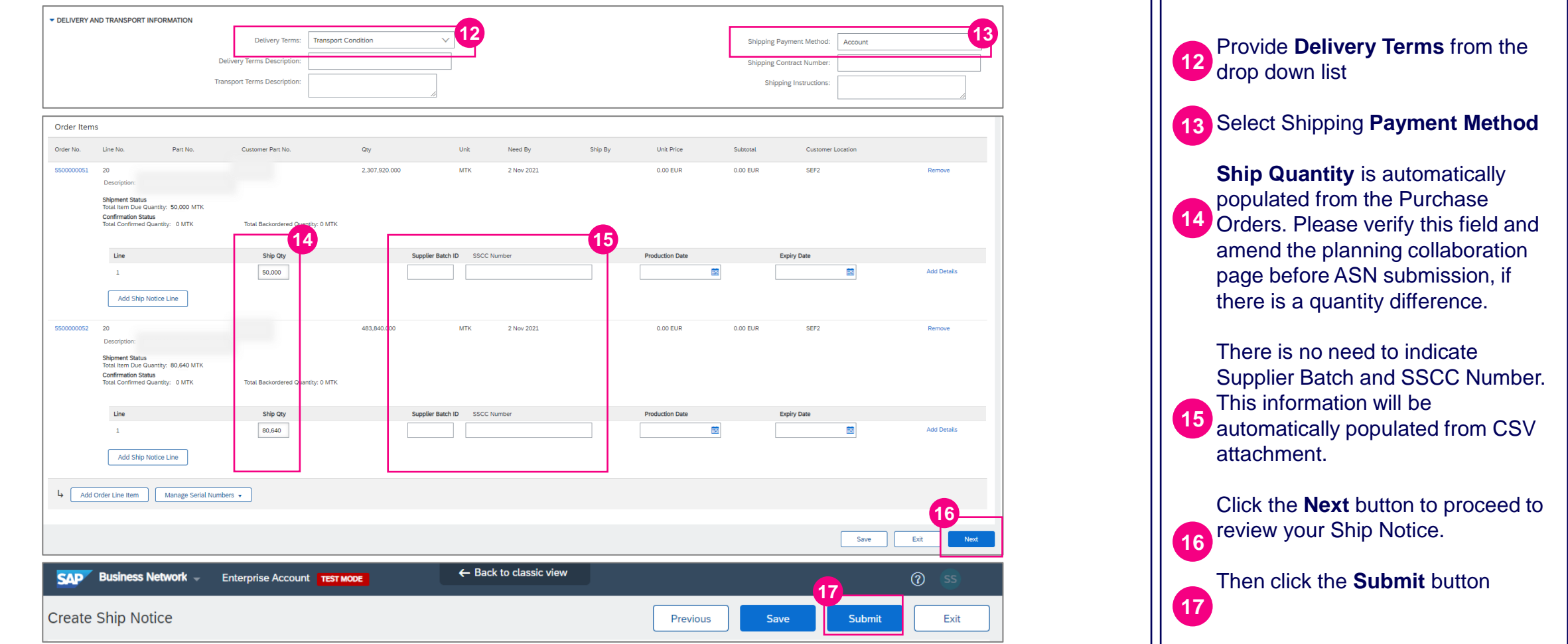

## **Purchase Order Collaboration (consignment material) Topic**

### **Introduction**

Consignment Process Flow

Consignment Purchase Order

Order Confirmation

Order Confirmation – Other Information

Advanced Ship Notice

**7 Goods Receipt**

Consignment Movement

Course Summary

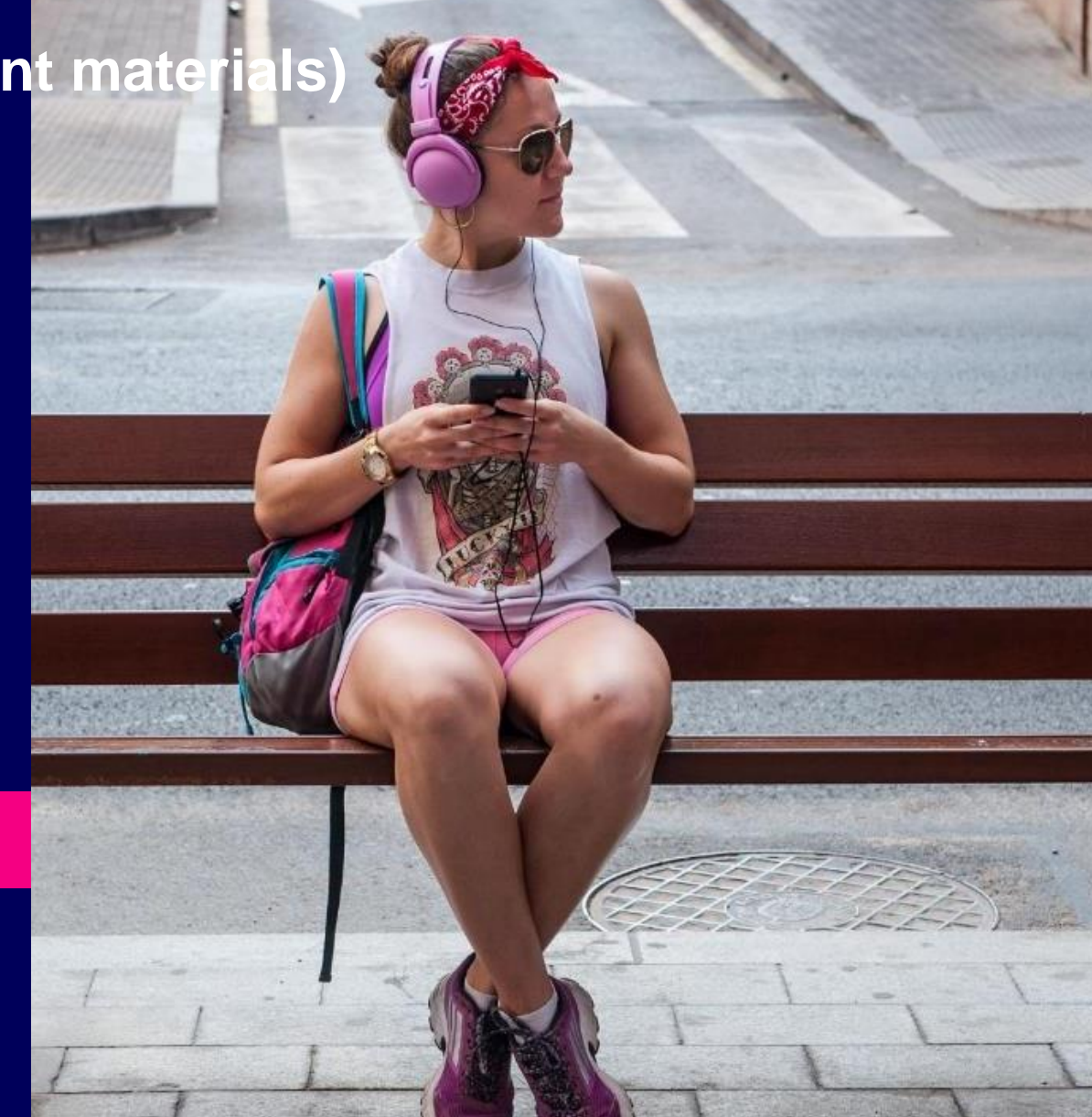

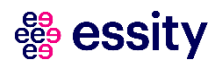

## Goods Receipt (1/2) **Purchase Order Collaboration (consignment materials)**

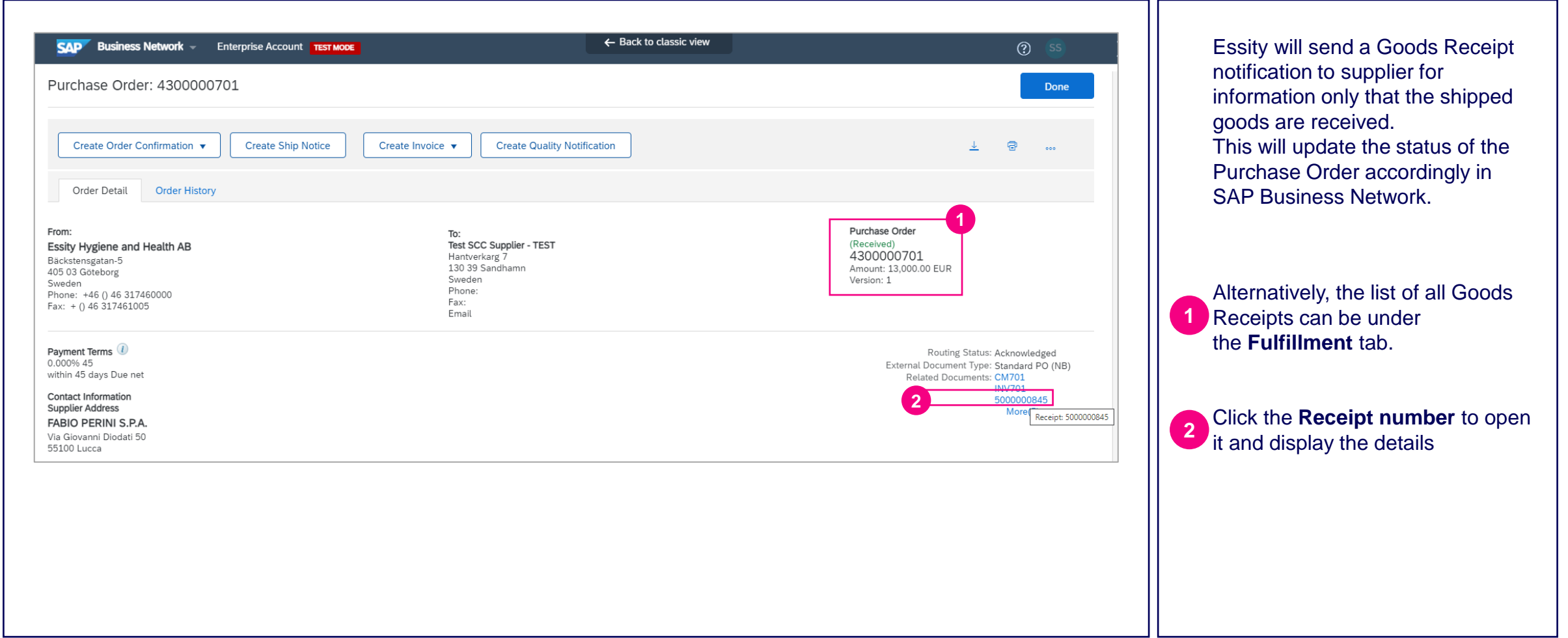

## Goods Receipt (2/2) **Purchase Order Collaboration (consignment materials)**

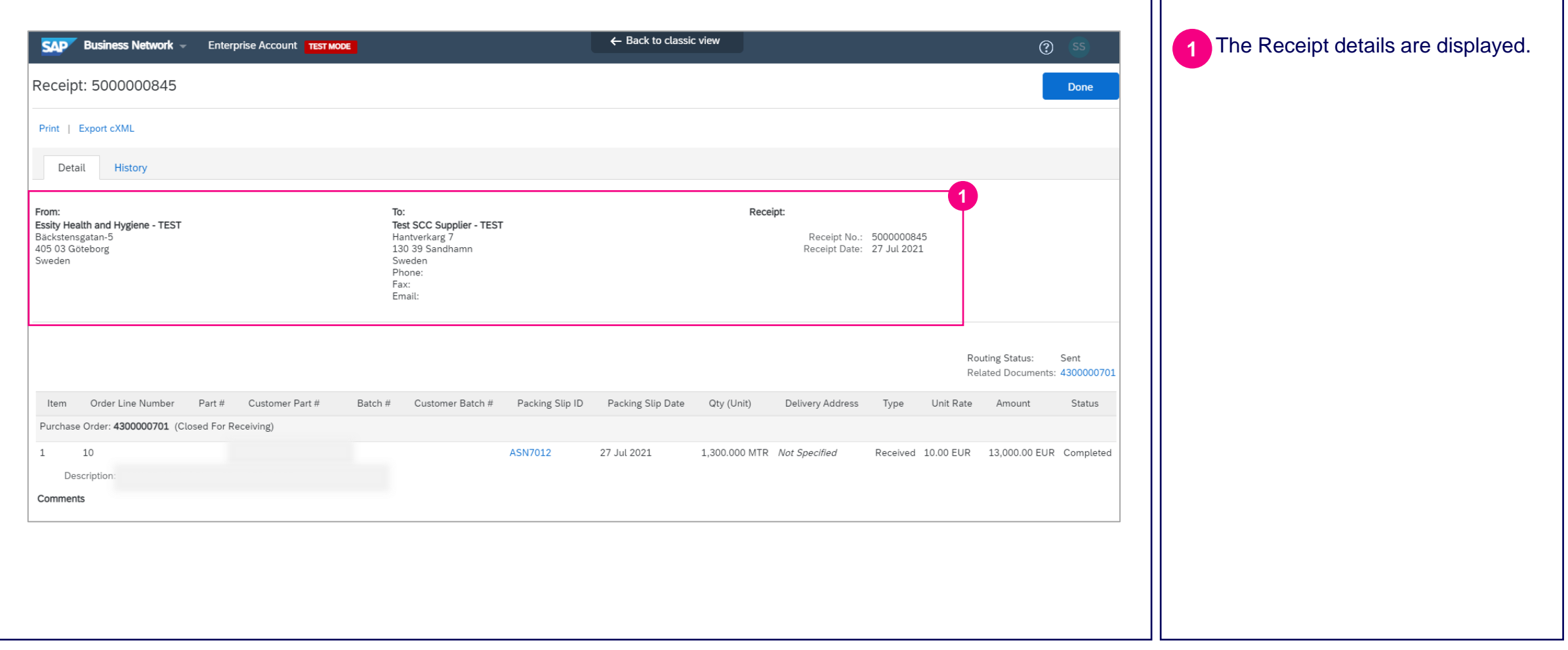

## **Purchase Order Collaboration (consignment material) Topic**

### **Introduction**

Consignment Process Flow

Consignment Purchase Order

Order Confirmation

Order Confirmation – Other Information

Advanced Ship Notice

Goods Receipt

**Consignment Movement**

Course Summary

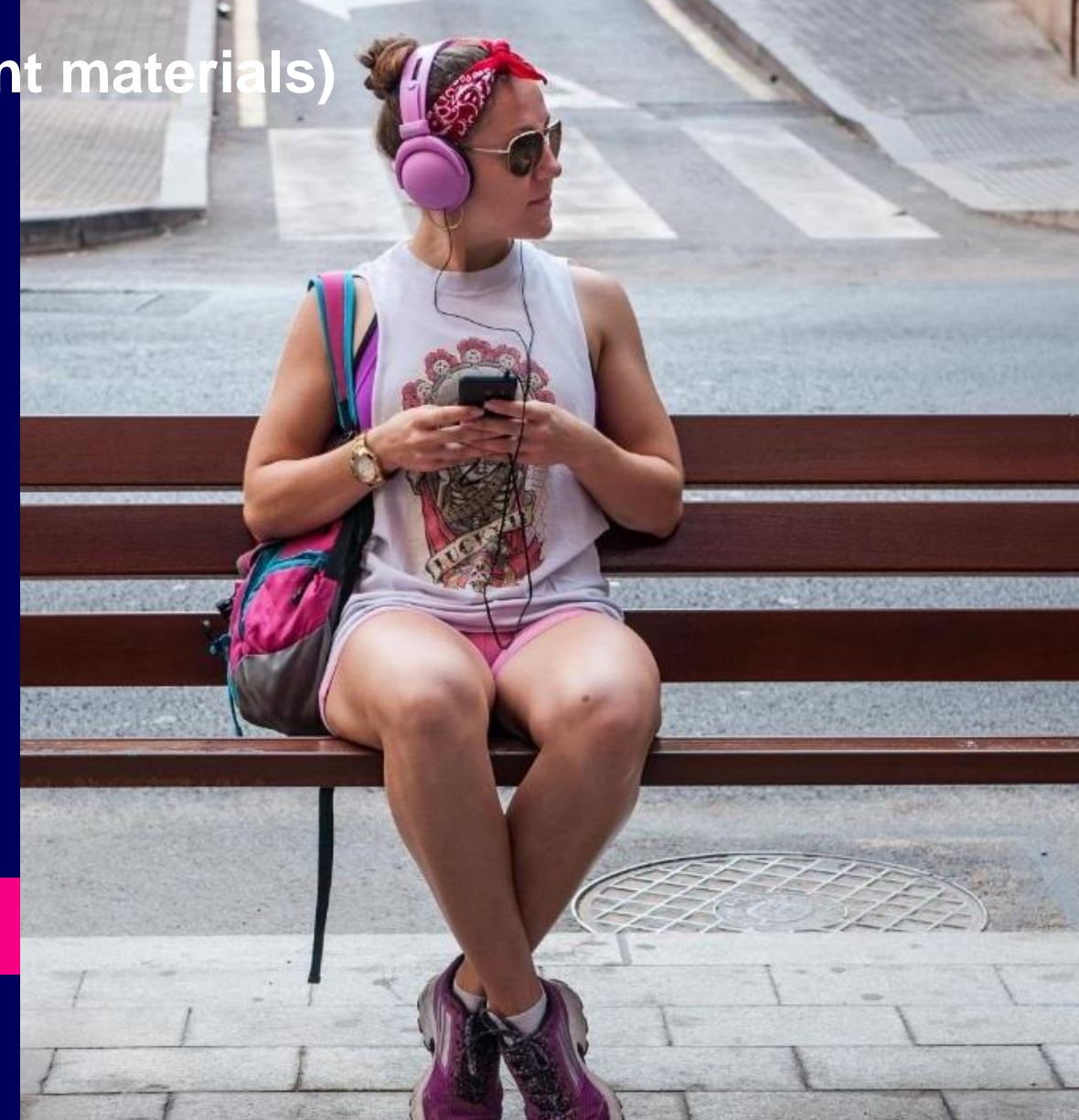

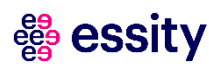

**8**

### **Purchase Order Collaboration (consignment materials)** View Consignment Movements (1/2)

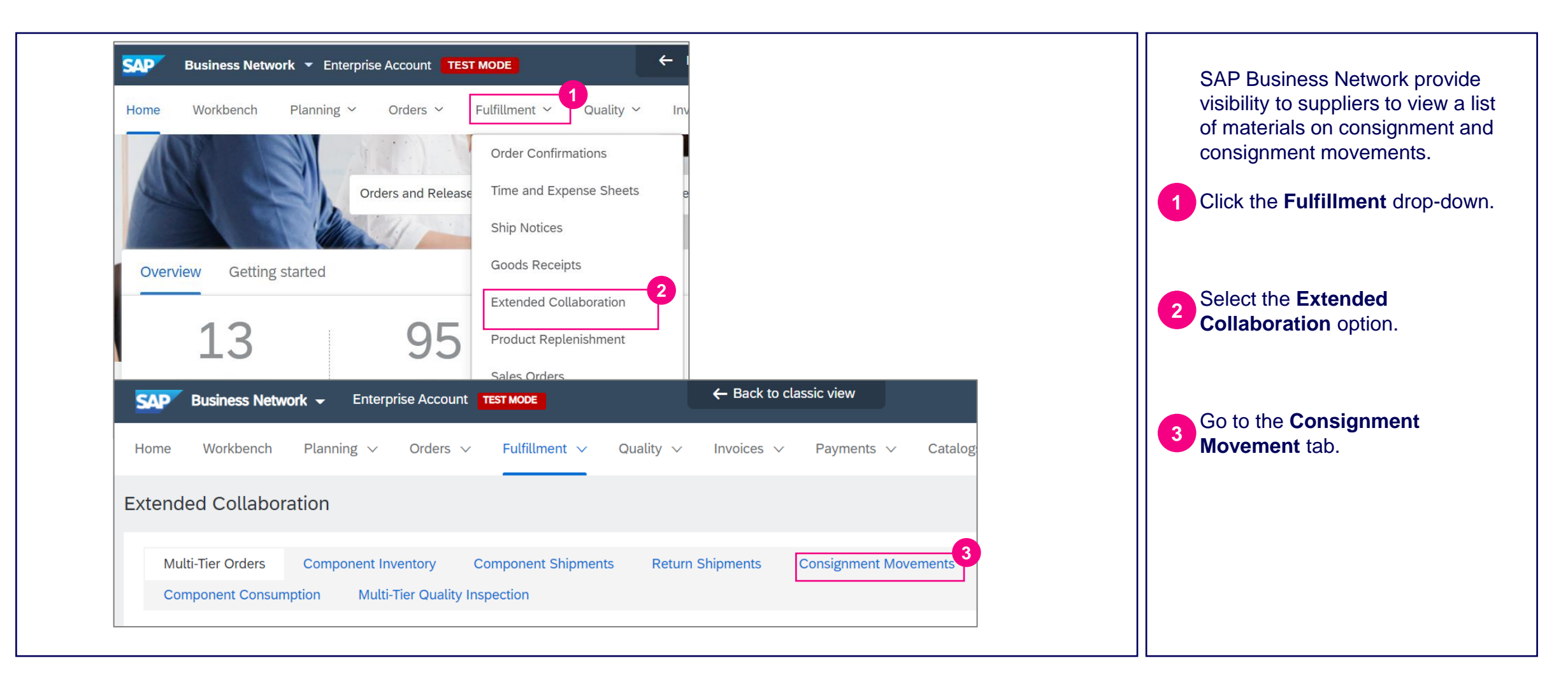

### **essity**

### **Purchase Order Collaboration (consignment materials)** View Consignment Movements (2/2)

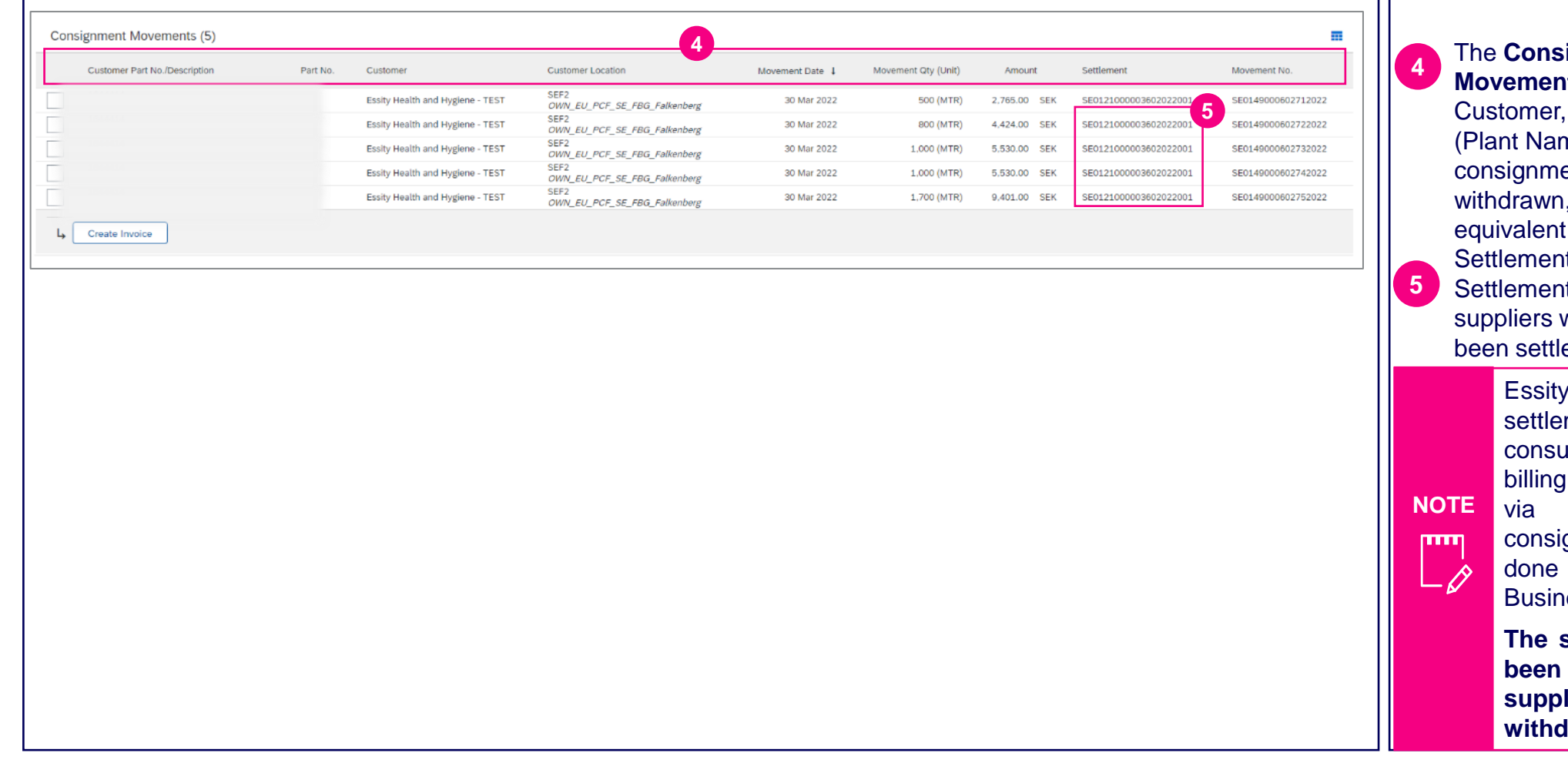

**ignment Move Shows the Customer Location** ne), the material under ent that has been the date, quantity, and amount. t ID will be shown in the t Column to inform which withdrawals have ed.

> will process the ment for the materials and send the selfdocument to Supplier email once the consignment settlement is - outside of SAP **Business Network.**

**The self-billing process has been put on hold and suppliers receive the withdrawal report as usual.**

## **Purchase Order Collaboration (consignment materials)** Self-billing document sample

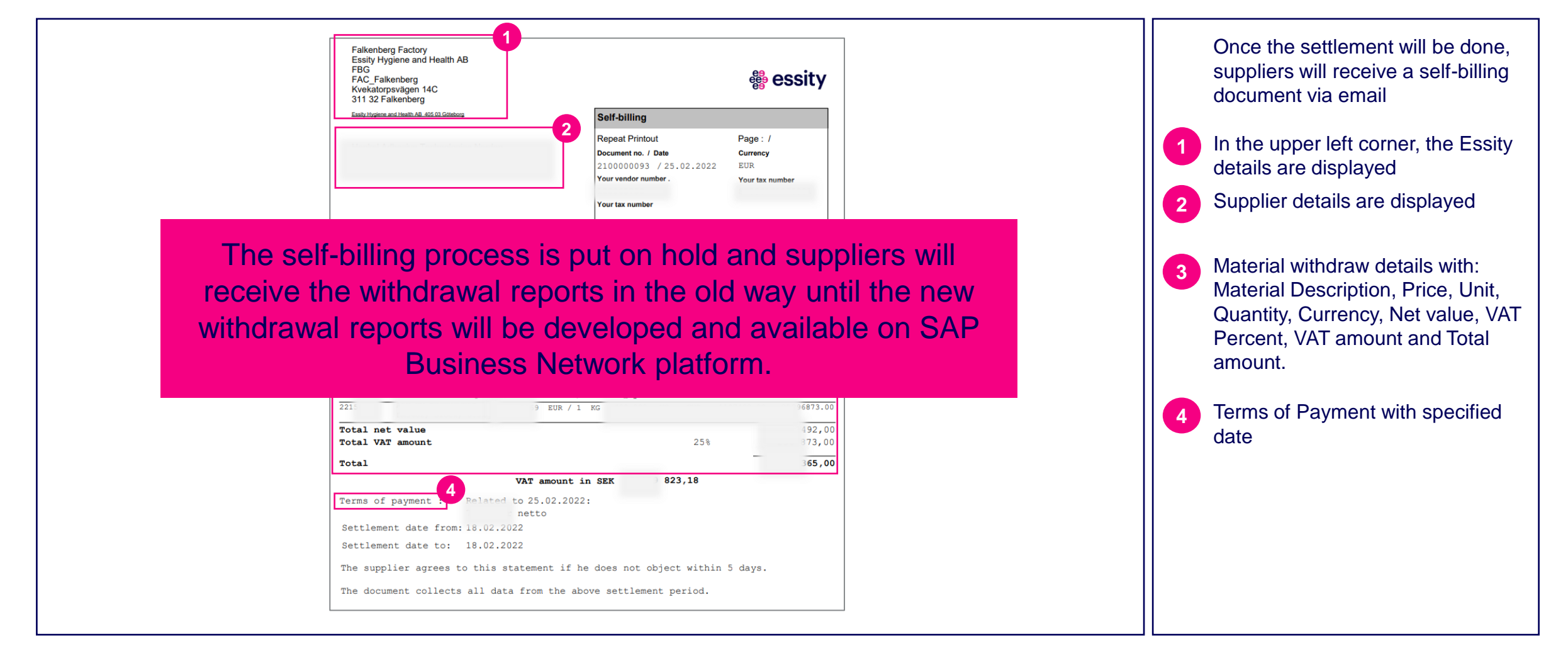

## **Purchase Order Collaboration (consignment material) Topic**

### **Introduction**

Consignment Process Flow

Consignment Purchase Order

Order Confirmation

Order Confirmation – Other Information

Advanced Ship Notice

Goods Receipt

Consignment Movement

**Course Summary**

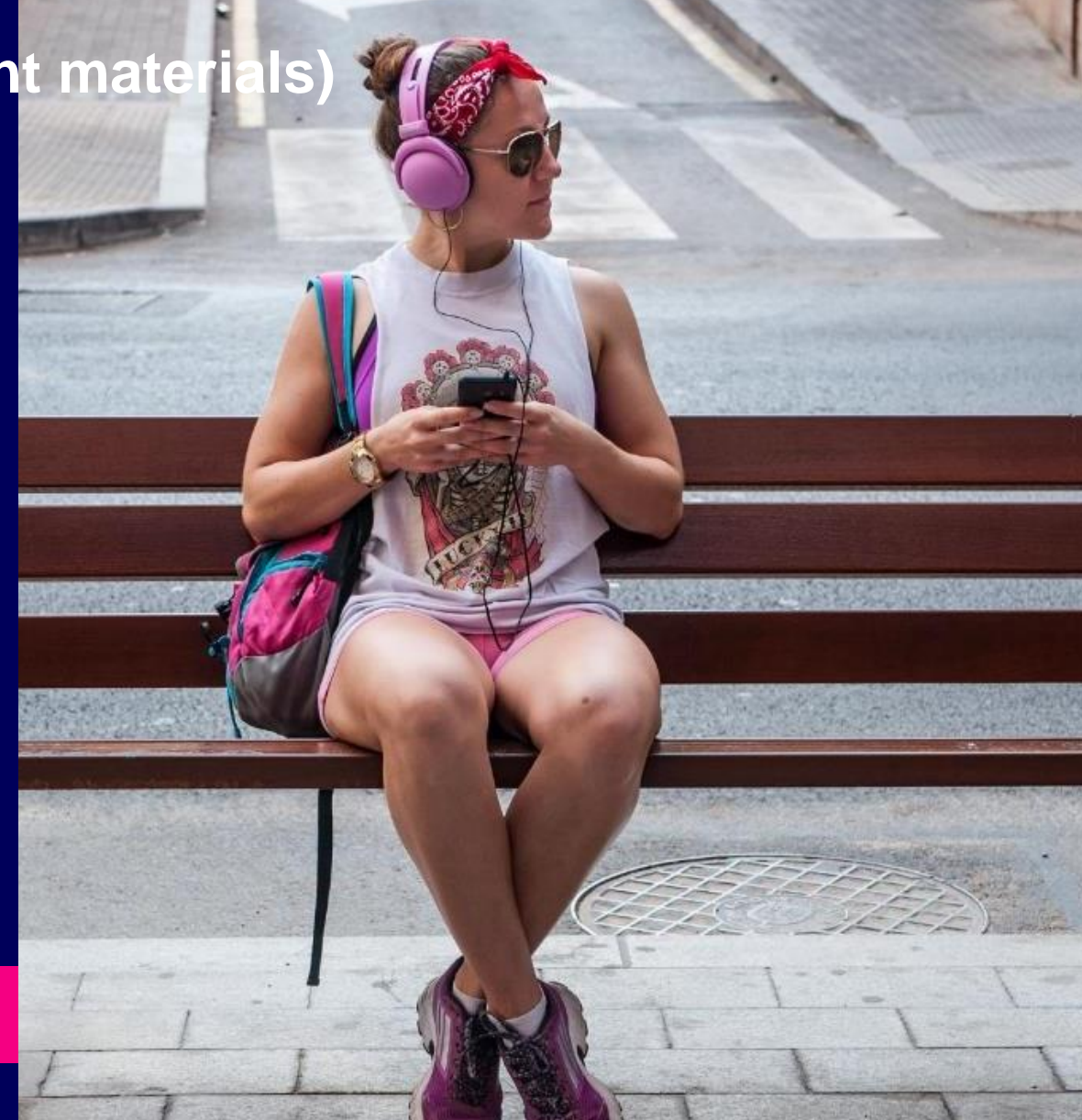

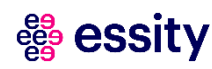

**9**

## Course Summary **Purchase Order Collaboration (consignment materials)**

#### **The key points to remember from this course are:**

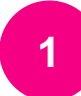

Purchase Order Process includes a consignment Purchase Order, Order Confirmation, Advanced Ship Notice, Goods Receipt and Consignment Movement.

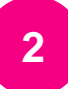

Suppliers can receive email notification displaying up to three changed items in an order with all changed fields within them, along with their original values.

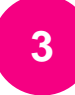

An order confirmation indicates that supplier agreed to ship items to your customer. Supplier can confirm individual consignment PO or Multiple consignment POs.

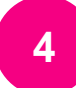

A supplier sends Advanced Ship Notice to inform buyers of upcoming delivery of ordered materials, if required. **<sup>4</sup>**

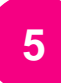

Essity sends a Goods Receipt information to supplier's portal when the shipped goods are received.

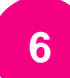

After the Consignment Movement, settlement will be done by Essity. The self-billing process has been put on hold.

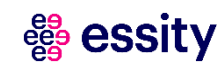

### **Accelerating Essity's Digital Transformation**

# Questions

Please contact SupplierInfo@essity.com

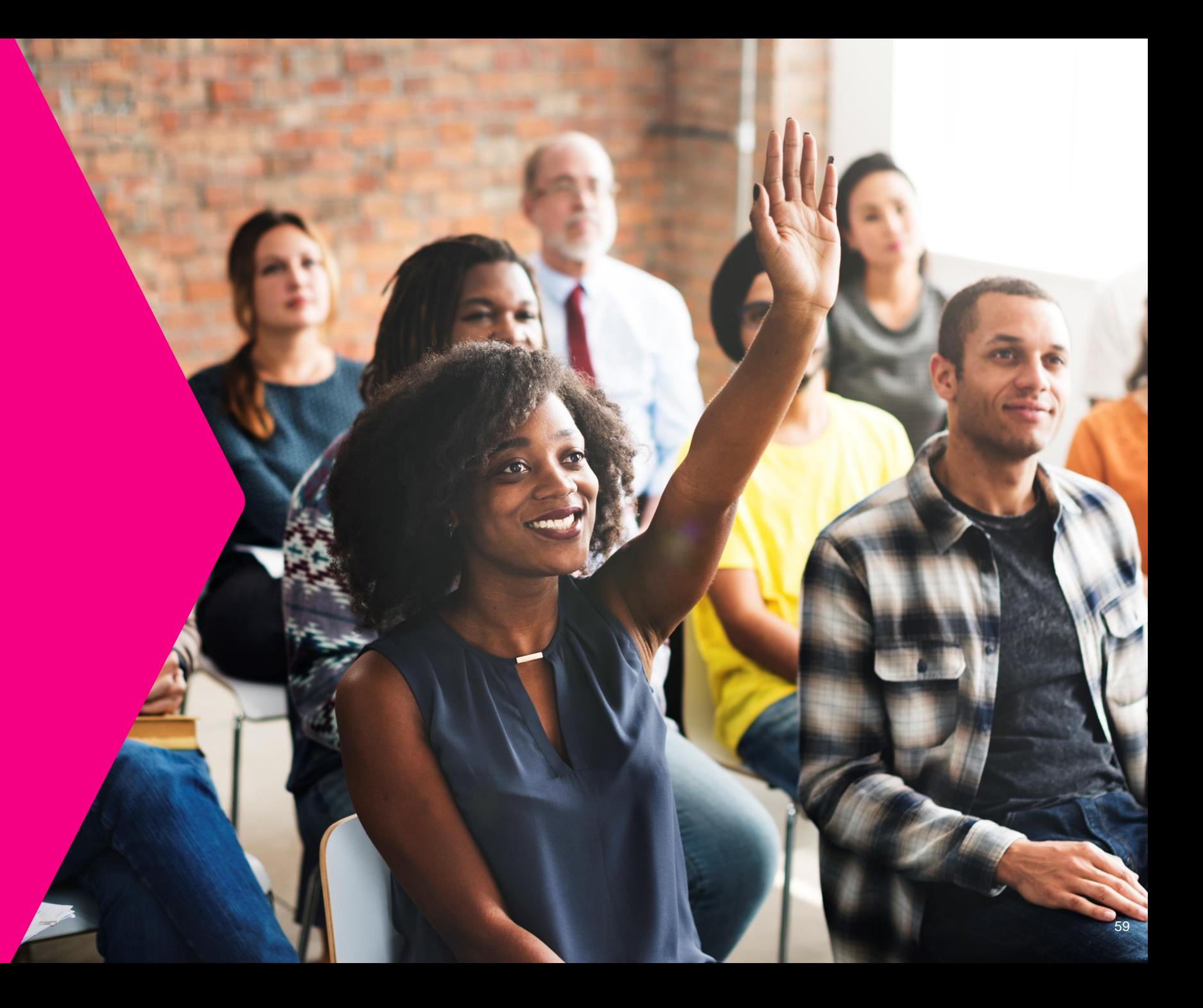

**& essity** 

Thank you for your participation. Join us in shaping our future!

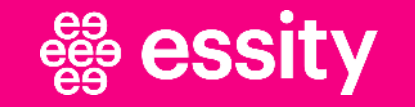

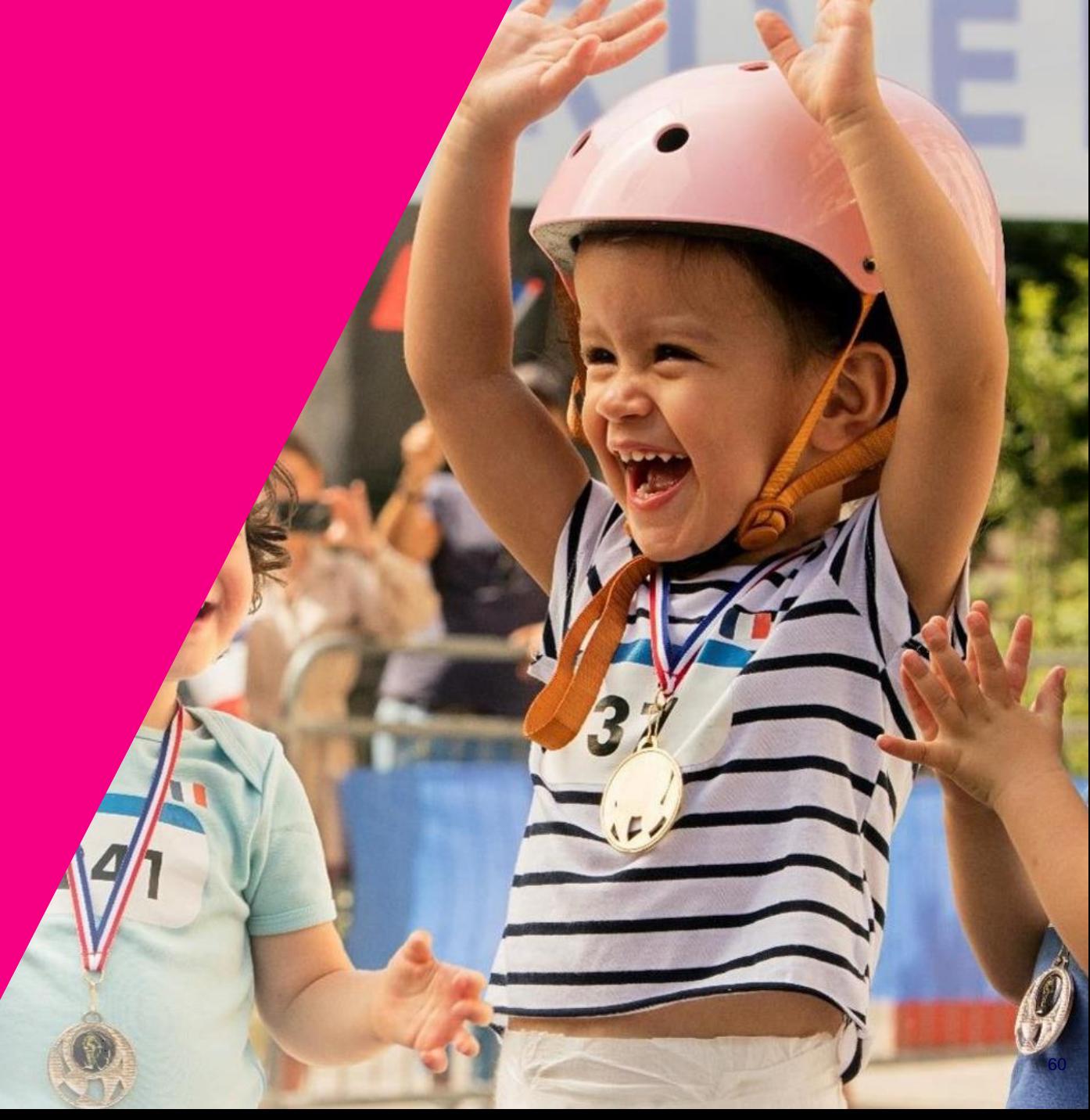

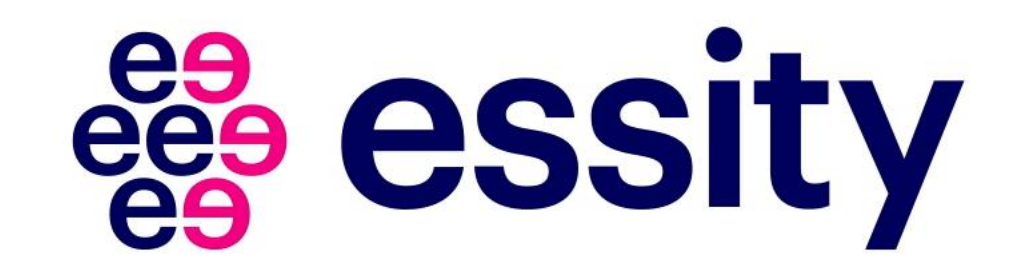